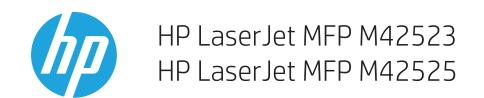

## User Guide

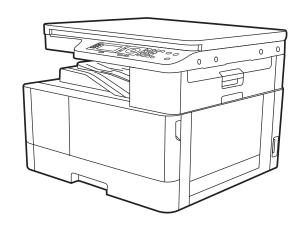

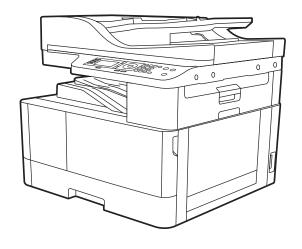

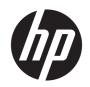

# HP LaserJet MFP M42523, MFP M42525

User Guide

#### Copyright and License

© Copyright 2019 HP Development Company, L.P.

Reproduction, adaptation, or translation without prior written permission is prohibited, except as allowed under the copyright laws.

The information contained herein is subject to change without notice.

The only warranties for HP products and services are set forth in the express warranty statements accompanying such products and services. Nothing herein should be construed as constituting an additional warranty. HP shall not be liable for technical or editorial errors or omissions contained herein.

Edition 1, 12/2019

#### **Trademark Credits**

Adobe<sup>®</sup>, Adobe Photoshop<sup>®</sup>, Acrobat<sup>®</sup>, and PostScript<sup>®</sup> are trademarks of Adobe Systems Incorporated.

Microsoft®, Windows®, Windows® XP, and Windows Vista® are U.S. registered trademarks of Microsoft Corporation.

# Table of contents

| 1 In | ntroduction                   |    |
|------|-------------------------------|----|
|      | Features by model             |    |
|      | About this user's guide       |    |
|      | Safety information            |    |
|      | Machine overview              |    |
|      | Components                    | (  |
|      | Front view                    | 10 |
|      | Rear view                     | 1  |
|      | Control panel overview        | 12 |
| 2 M  | Menu Overview                 | 15 |
|      | Accessing the menus           | 16 |
|      | Menu overview                 | 17 |
|      | Copy feature menu             | 17 |
|      | Copy Setup Menu               | 18 |
|      | Print Setup Menu              | 19 |
|      | System Setup Menu             | 20 |
|      | Network Menu                  | 23 |
|      | Secured Job Menu              | 23 |
|      | Scan Menu                     | 24 |
| 3 M  | Media and Tray                | 27 |
|      | Tray overview                 | 28 |
|      | Loading paper in the tray     | 29 |
|      | Introduction                  | 29 |
|      | Preparing paper               | 29 |
|      | Tray 2 / optional tray        | 30 |
|      | Multi-purpose Tray 1          | 32 |
|      | Printing on special media     | 34 |
|      | Card stock/Custom-sized paper | 34 |
|      | Preprinted paper              | 35 |

|          | Setting the paper size and type                                                                   | 36 |
|----------|---------------------------------------------------------------------------------------------------|----|
|          | Loading the original                                                                              | 37 |
|          | Introduction                                                                                      | 37 |
|          | Preparing originals                                                                               | 37 |
|          | Loading originals                                                                                 | 38 |
|          | On the scanner glass                                                                              | 38 |
|          | In the document feeder                                                                            | 40 |
|          | Print media specifications                                                                        | 41 |
| 4 Printe | er installation                                                                                   | 43 |
|          | Printer hardware setup and software installation                                                  | 44 |
|          | Software installation instructions                                                                | 45 |
| 5 Printi | ing                                                                                               |    |
|          | Print setup on the control panel                                                                  |    |
|          | Overview of print jobs when using a Universal Print Driver (UPD) and Discrete Host Printer Driver |    |
|          | Print secure documents from the control panel                                                     | 50 |
| 6 Copyi  | ing                                                                                               | 51 |
|          | Copy features on the control panel                                                                | 52 |
|          | Copy feature                                                                                      |    |
|          | Copy Setup                                                                                        |    |
|          | Basic copying                                                                                     |    |
|          | Changing the settings for each copy                                                               |    |
|          | Darkness                                                                                          |    |
|          | Original Type                                                                                     |    |
|          | Reduced or enlarged copy                                                                          | 57 |
|          | ID card copying                                                                                   | 58 |
| 7 Scanı  | ning                                                                                              | 61 |
|          | Scanning from the machine                                                                         | 62 |
|          | Introduction                                                                                      | 62 |
|          | Scan feature                                                                                      | 62 |
|          | Scanning from a computer                                                                          | 64 |
|          | Introduction                                                                                      |    |
|          | Scan to PC                                                                                        |    |
|          | Scanning from the HP Scan Software                                                                |    |
|          | Scanning from image editing program                                                               |    |
|          | Scanning using the WIA driver                                                                     |    |
|          | Scanning via WSD                                                                                  | 66 |

|      | Installing a WSD Printer Driver                        | 66  |
|------|--------------------------------------------------------|-----|
|      | Scanning using the WSD feature                         | 67  |
|      | Sending scanned images to different destinations       | 68  |
|      | Setting up an email account                            | 68  |
|      | Scanning and sending an email                          | 68  |
|      | Setting up an FTP/SMB server                           | 68  |
|      | Scanning and sending to FTP/SMB server                 | 69  |
| 8 Sy | stem and Other Settings                                | 71  |
|      | Machine setup                                          | 72  |
|      | Paper setup                                            | 74  |
|      | Report                                                 | 74  |
|      | Maintenance                                            | 75  |
|      | Network setup                                          | 76  |
|      | Accessing settings using the Embedded Web Server (EWS) | 77  |
| 9 Ma | aintenance                                             | 81  |
|      | Ordering supplies and accessories                      | 82  |
|      | Available consumables                                  | 82  |
|      | Available accessories                                  | 83  |
|      | Available maintenance parts                            | 83  |
|      | Storing the consumables                                | 84  |
|      | Imaging unit handling instructions                     | 84  |
|      | Toner cartridge usage                                  | 84  |
|      | Estimated toner cartridge life                         | 85  |
|      | Redistributing toner                                   | 85  |
|      | Toner cartridge installation                           | 88  |
|      | Imaging unit installation                              | 91  |
|      | Monitoring the supplies life                           | 98  |
|      | Setting the toner low alert                            | 98  |
|      | Cleaning the machine                                   | 99  |
|      | Cleaning the outside                                   | 99  |
|      | Cleaning the inside                                    | 99  |
|      | Cleaning the roller                                    | 100 |
|      | Cleaning the scan unit                                 | 104 |
|      | Update the firmware                                    | 105 |
|      | Step one: Download the firmware from HP.com            | 105 |
|      | Step two: Update the firmware                          | 105 |

| 10 U | Jseful Settings                            | 109 |
|------|--------------------------------------------|-----|
|      | Machine's initial set up                   | 110 |
|      | Machine's basic settings                   | 111 |
|      | Altitude adjustment                        | 112 |
| 11 T | Froubleshooting                            | 113 |
|      | Paper feeding problems                     | 114 |
|      | Clearing jams                              | 115 |
|      | Introduction                               | 115 |
|      | Tray 2                                     | 115 |
|      | In optional Tray 3                         | 117 |
|      | In Multi-purpose Tray 1                    | 120 |
|      | Inside the printer                         | 121 |
|      | In the exit area                           | 123 |
|      | In the duplex unit area                    | 125 |
|      | Clearing original document jams            | 127 |
|      | Original paper jam in front of scanner     | 127 |
|      | Original paper jam inside of scanner       | 129 |
|      | Original paper jam in exit area of scanner | 132 |
|      | Original paper jam in scanner duplex path  | 134 |
|      | Understanding the status LED               | 136 |
|      | Understanding display messages             | 137 |
|      | Paper Jam-related messages                 | 137 |
|      | Toner-related messages                     | 138 |
|      | Tray-related messages                      | 139 |
|      | Network-related messages                   | 139 |
|      | Misc. messages                             | 140 |
|      | Power and cable connecting problems        | 141 |
|      | Printing problems                          | 142 |
|      | Printing quality problems                  | 144 |
|      | Copying problems                           | 149 |
|      | Scanning problems                          | 150 |
|      | Operating system problems                  | 151 |

# 1 Introduction

This chapter provides information you need to know before using the machine.

- Features by model
- About this user's guide
- <u>Safety information</u>
- <u>Machine overview</u>
- Control panel overview

ENWW 1

# Features by model

NOTE: Some features and optional goods may not be available depending on model or country/region. Some models may not be available depending on the country/region.

Table 1-1 Variety features

| Features                                            | M42523n | M42523dn | M42525n | M42525dn |
|-----------------------------------------------------|---------|----------|---------|----------|
|                                                     | 7ZB25A  | 7ZB26A   | 7ZB27A  | 7ZB28A   |
| Hi-Speed USB 2.0                                    | ~       | ~        | ~       | ~        |
| Network Interface                                   | ~       | ~        | ~       | ~        |
| Ethernet 10/100 Base TX wired LAN                   | ~       | ~        | ~       | ~        |
| Eco printing                                        | ~       | ~        | ~       | ~        |
| Duplex (2-sided) printing (automatic)               |         | <b>Y</b> |         | ~        |
| Duplex (2-sided) printing<br>(manual) <sup>a</sup>  | ~       |          | ~       |          |
| Multi-purpose Tray 1 (MP<br>Tray 1)                 | ~       | <b>Y</b> | ~       | ~        |
| Tray 2                                              | ~       | ~        | ~       | ~        |
| Optional Second Cassette<br>Feeder (Tray 3)         | ~       | ~        | ~       | ~        |
| Automatic Document<br>Feeder (ADF) (optional)       | ~       | <b>Y</b> | ~       | ~        |
| Scan                                                | ~       | ~        | ~       | ~        |
| Scan to Local PC                                    | ~       | ~        | ~       | ~        |
| Scan To Network PC                                  | ~       | ~        | ~       | ~        |
| ScanTo Email (with address book)                    | ~       | <b>Y</b> | ~       | ~        |
| Scan to SMB (with address book)                     | ~       | ~        | ~       | ~        |
| Scan to FTP (with address book)                     | ~       | ~        | ~       | ~        |
| PIN Printing (Confidential<br>Printing by RAM disk) | ~       | <b>Y</b> | ~       | ~        |
| Job Accounting                                      | ~       | ~        | ~       | ~        |
| Сору                                                | ~       | <b>~</b> | ~       | <b>Y</b> |

<sup>&</sup>lt;sup>a</sup> Available for Windows OS and Linux OS only.

2

Chapter 1 Introduction **ENWW** 

Table 1-2 Software

| Software                               | Windows XP, Vista, Server 2003 | Windows 7, 8, 8.1, 10 |
|----------------------------------------|--------------------------------|-----------------------|
| PS (Postscript)                        | ~                              | <b>Y</b>              |
| PCL6 printer driver                    | <b>Y</b>                       | <b>Y</b>              |
| Printer Manager                        | ~                              | <b>Y</b>              |
| Scan application                       | <b>Y</b>                       | <b>Y</b>              |
| Windows Software Installer/Uninstaller | ~                              | <b>Y</b>              |
| Status Monitor                         | ~                              | <b>Y</b>              |
| Scanning Software                      | <b>Y</b>                       | <b>Y</b>              |
| Scan to PC Setup                       | ~                              | ~                     |

<sup>&</sup>lt;sup>a</sup> You can download the software from the website and install it: (<a href="www.hp.com/support/ljM42523MFP">www.hp.com/support/ljM42523MFP</a>, <a href="www.hp.com/support/ljM42523MFP">www.hp.com/support/ljM42523MFP</a>, <a href="www.hp.com/support/ljM42523MFP">www.hp.com/s

ENWW Features by model

3

## About this user's guide

4

This user's guide provides information for your basic understanding of the machine as well as detailed steps to explain machine usage.

- Read the safety information before using the machine.
- If you have a problem using the machine, refer to the troubleshooting chapter.
- All illustrations in this user's guide may differ from your machine depending on its options or model you purchased.
- The screenshots in this user's guide may differ from your machine depending on the machine's firmware/driver version.
- The procedures in this user's guide are mainly based on Windows 10.
- Document is synonymous with original.
- Paper is synonymous with media, or print media.

Chapter 1 Introduction ENWW

## Safety information

These warnings and precautions are included to prevent injury to you and others, and to prevent any potential damage to your machine. Be sure to read and understand all of these instructions before using the machine. After reading this section, keep it in a safe place for future reference.

#### Table 1-3 Important safety symbols

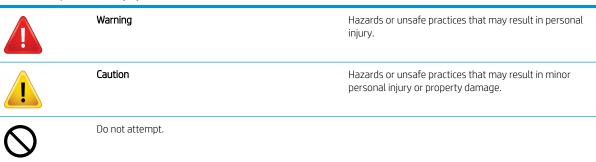

#### Table 1-4 Operating environment

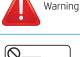

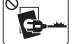

Do not use if the power cord is damaged or if the electrical outlet is not grounded.

Equipment damage could occur.

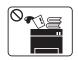

Do not place anything on top of the machine (water, small metal or heavy objects, candles, lit cigarettes, etc.).

Equipment damage could occur.

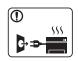

- If the machine gets overheated, it releases smoke, makes strange noises, or generates an odd odor, immediately turn off the power and unplug the machine.
- The user should be able to access the power outlet in case of emergencies that might require the user to pull
  the plug out.

Equipment damage could occur.

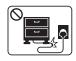

Do not bend, step on, or place heavy objects on the power cord.

Stepping on or allowing the power cord to be crushed by a heavy object could result in equipment damage.

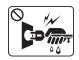

Do not remove the plug by pulling on the cord; do not handle the plug with wet hands.

Equipment damage could occur.

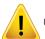

Caution

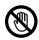

Be careful, the paper output area may be hot.

ENWW Safety information

#### Table 1-4 Operating environment (continued)

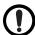

If the machine has been dropped, or if the cabinet appears damaged, unplug the machine from all interface connections and request assistance from qualified service personnel.

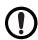

If the machine does not operate properly after these instructions have been followed, unplug the machine from all interface connections and request assistance from qualified service personnel.

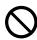

If the plug does not easily enter the electrical outlet, do not attempt to force it in.

Call an electrician to change the electrical outlet.

#### Table 1-5 Operating method

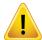

Caution

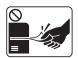

Do not forcefully pull the paper out during printing.

Equipment damage could occur.

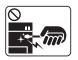

When removing jammed paper, do not use tweezers or sharp metal objects.

Equipment damage could occur.

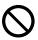

Do not allow too many papers to stack up in the paper output tray.

This may cause paper jams.

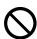

Do not block or push objects into the ventilation opening.

Equipment damage could occur.

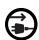

To switch off the power supply, remove the power cord from the electrical outlet.

#### Table 1-6 Installation/Moving

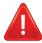

Warning

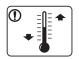

Place the machine in the environment where it meets the operating temperature and humidity specification.

**Temperature:** 15° to 27° C (59° to 80.6° F)

Relative Humidity: 30% to 70% relative humidity (RH)

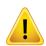

Caution

6 Chapter 1 Introduction ENWW

#### Table 1-6 Installation/Moving (continued)

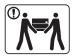

Before moving the machine, turn the power off and disconnect all cords. If you have a medical condition that prevents you from lifting, do not lift the machine. Ask for help, and always use the appropriate amount of people to lift the device safely.

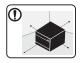

Choose a flat surface with enough space for ventilation to place the machine. Also consider the space required to open the cover and trays.

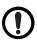

Do not place the machine on an unstable surface.

The machine could fall, causing injury or machine damage.

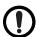

Make sure you plug the power cord into a grounded electrical outlet.

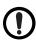

Use the power cord supplied with your machine for safe operation.

Connect the power cord directly to the power outlet. Do not use extension cords or power strips.

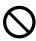

Do not put a cover over the machine or place it in an airtight location, such as a closet.

#### Table 1-7 Maintenance / Checking

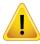

Caution

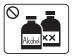

Unplug this product from the wall outlet before cleaning the inside of the machine. Do not clean the machine with benzene, paint thinner or alcohol; do not spray water directly into the machine.

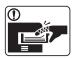

When you are working inside the machine replacing consumables or cleaning the inside, do not operate the machine.

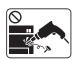

Do not disassemble, repair or rebuild the machine by yourself.

Call a certified technician when the machine needs repairing.

#### Table 1-8 Supply usage

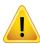

Caution

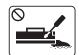

Do not disassemble the toner cartridge.

ENWW Safety information

### Table 1-8 Supply usage (continued)

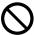

Using recycled consumables, such as toner, can cause damage to the machine.

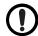

8

When toner gets on your clothing, do not use hot water to wash it.

Use cold water.

Chapter 1 Introduction ENWW

## Machine overview

This illustration may differ from your machine depending on your model. There are various types of machines.

Some features and optional goods may not be available depending on model or country/region.

## Components

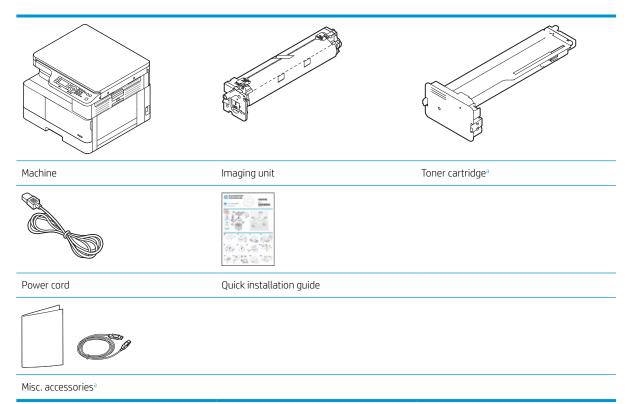

Miscellaneous accessories included with your machine may vary by country/region of purchase and specific model.

ENWW Machine overview

9

### Front view

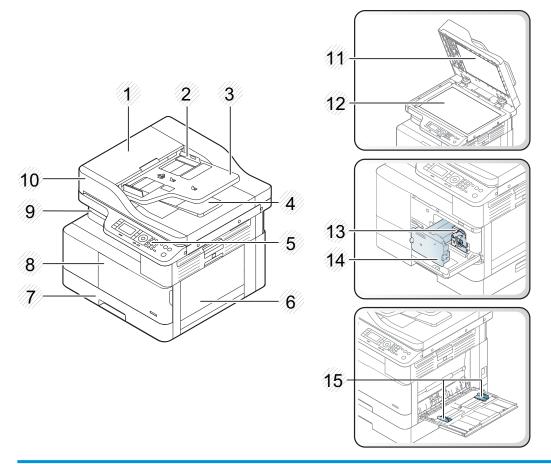

| 1  | Automatic document feeder cover <sup>a</sup>       |
|----|----------------------------------------------------|
| 2  | Automatic document feeder width guide <sup>a</sup> |
| 3  | Automatic document feeder input tray <sup>a</sup>  |
| 4  | Automatic document feeder output tray <sup>a</sup> |
| 5  | Control panel                                      |
| 6  | Multi-purpose tray                                 |
| 7  | Tray 2                                             |
| 8  | Front cover                                        |
| 9  | Output tray                                        |
| 10 | Automatic document feeder <sup>a</sup>             |
| 11 | Scanner lid                                        |
| 12 | Scanner glass                                      |
| 13 | lmaging unit                                       |
| 14 | Toner cartridge                                    |
| 15 | Paper width guides on a multipurpose tray          |

<sup>&</sup>lt;sup>a</sup> This is an optional feature.

10 Chapter 1 Introduction ENWW

### Rear view

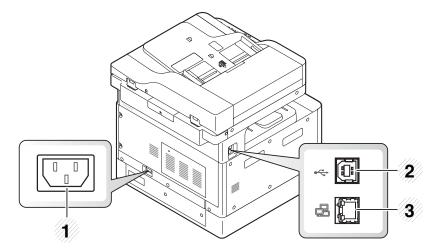

1 Power receptacle

2 USB 2.0, Type B port

3 Network port

ENWW Machine overview

11

## Control panel overview

The following figure and table describe the location and provide a brief description of the control panel elements.

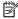

NOTE: This control panel may differ from your machine depending on its model. There are various types of control panels.

Some features and optional goods may not be available depending on model or country/region.

Some buttons may not work depending on the mode (copy or scan).

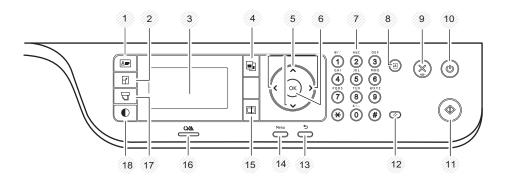

| 1  | ID Copy         | <u>\$</u> ≡               | Allows you to copy both sides of an ID card like a driver's license on a single side of paper.                                                                   |
|----|-----------------|---------------------------|----------------------------------------------------------------------------------------------------|
| 2  | Reduce/Enlarge  | El .                      | You can reduce or enlarge the size of a copied image from 25% to 400% when you copy original documents from the scanner glass.                                   |
| 3  | Display screen  | Shows the current statu   | s and prompts during an operation.                                                                                                    |
| 4  | Сору            |                           | Switches to Copy mode.                                                                                                    |
| 5  | Arrows          | Scroll through the option | ns available in the selected menu, and increase or decrease values.                                                                                              |
| 6  | OK              | Confirms the selection o  | n the screen.                                                                                                    |
| 7  | Numeric keypad  | Enter the number of cop   | ies.                                                                                                    |
| 8  | Address book    | ĺa                        | Allows you to store a list of email addresses.                                                                                                    |
| 9  | Stop/Clear      | $\bigotimes$              | Stops and clears current operation.                                                                                                    |
| 10 | Power / Wake Up | (b)                       | Turns the power on or off, or wakes up the machine from the power save mode. If you need to turn the machine off, press this button for more than three seconds. |
| 11 | Start           | $\bigcirc$                | Begins a copying job.                                                                                                    |
| 12 | Reset           | <b>(4)</b>                | Reset the copy settings to default values.                                                                                                    |
| 13 | Back            | <b>5</b>                  | Sends you back to the upper menu level.                                                                                                    |
| 14 | Menu            |                           | Enters Menu mode and scrolls through the available menus.                                                                                                    |
| 15 | Scan            |                           | Switches to Scan mode.                                                                                                    |

**ENWW** 12 Chapter 1 Introduction

| 16 | Status LED   | Indicates the status of your machine. |                                                                                                    |
|----|--------------|---------------------------------------|----------------------------------------------------------------------------------------------------|
| 17 | Paper Select | ਰ                                     | Select the tray you want from the display screen.                                                                          |
| 18 | Darkness     | 0                                     | Adjusts the brightness level to make a copy for easier reading, when the original contains faint markings and dark images. |

ENWW Control panel overview 13

14 Chapter 1 Introduction ENWW

# 2 Menu Overview

This chapter provides information about the overall menu structure.

- Accessing the menus
- Menu overview

ENWW 15

## Accessing the menus

16

Some menus may not appear on the display depending on the options selected, the product model, or your country/region of residence. If so, it is not applicable to your machine.

- 1. Select the Copy or Scan button on the control panel depending on the feature to be used.
- 2. Select the Menu button on the left to enter Menu mode.
- 3. Press the arrows until the needed menu item appears and press OK.
- 4. If the setting item has sub menus, repeat step 3.
- **5.** Press OK to save the selection.
- 6. Select the Back 5 button to return to the previous menu item.
- 7. Press the Stop/Clear 🗙 button to return to the ready mode.

Menu features are also accessible remotely from the Embedded Web Server (EWS) on network-connected printers. For more information about the EWS, go to <a href="http://support.hp.com">http://support.hp.com</a>.

Chapter 2 Menu Overview ENWW

## Menu overview

## Copy feature menu

Some menus may not appear on the display depending on the options selected, the product model, or your country/region of residence. If so, it is not applicable to your machine.

Table 2-1 Copy Feature

| Menu                         | Sub-menu                                 |
|------------------------------|------------------------------------------|
| Reduce/Enlarge <sup>a</sup>  | 25%                                      |
| NOTE: The most commonly used | 50% (A3 -> A5)                           |
| reductions/enlargements are: | 61% (A3 -> B5)                           |
| • 70% (A3 -> A4)             | 70% (A3 -> A4), B4(JIS) -> B5, A4 -> A5) |
| • 141% (A4 -> A3)            | 81% (B4(JIS) -> A4, B5-A5)               |
|                              | 86% (A3-B4(JIS), A4 -> B5)               |
|                              | 100%                                     |
|                              | AutoFit                                  |
|                              | 115% (B4(JIS) -> A3)                     |
|                              | 122% (A4 -> B4(JIS))                     |
|                              | 141% (A4 -> A3), A5 -> A4)               |
|                              | 150%                                     |
|                              | 200 (A5 -> A3)                           |
|                              | 400%                                     |
|                              | Custom (25 – 400%)                       |
| Duplex <sup>b</sup>          | 1->1 Sided                               |
|                              | 1->2 Sided, Book                         |
|                              | 1->2 Sided, Calendar                     |
|                              | 2->1 Sided, Book                         |
|                              | 2->1 Sided, Calendar                     |
|                              | 2->2 Sided, Book->Book                   |
|                              | 2->2 Sided, Calendar->Calendar           |
|                              | 2->2 Sided, Book->Calendar               |
|                              | 2->2 Sided, Calendar->Book               |
| Darkness                     | -5 -> +5                                 |
| Original Type                | Text                                     |
|                              | Text/Photo                               |
|                              | Photo                                    |
|                              |                                          |

ENWW Menu overview 17

Table 2-1 Copy Feature (continued)

| Menu                        | Sub-menu                 |
|-----------------------------|--------------------------|
|                             | Мар                      |
| Image Rotation <sup>b</sup> | On/Off                   |
| Collation                   | On/Off                   |
| Layout                      | Normal                   |
|                             | ID Copy                  |
|                             | N-Up                     |
|                             | Book Copy                |
| Adjust Background           | Off                      |
|                             | Auto                     |
|                             | Enhance Lev.1            |
|                             | Enhance Lev.2            |
|                             | Erase Lev.1- Erase Lev.4 |

<sup>&</sup>lt;sup>a</sup> Reduce/Enlarge means specifically to print a specific paper size onto another specific paper size. The % and specific sizes listed are based on the default paper size.

Table 2-2 Reduce/Enlarge percentages for other media sizes

| Media        | Reduce/enlarge setting percentage |
|--------------|-----------------------------------|
| A3->A5       | 50%                               |
| A3->B5       | 61%                               |
| A3->A4       | 70%                               |
| B4->B5/A5    | 70%                               |
| B4->A4/B5/A5 | 81%                               |
| A3/B4/A4->B5 | 86%                               |
| A5->A3       | 200%                              |
| B4->A3       | 115%                              |
| A4->B4       | 122%                              |
| A4->A3       | 141%                              |
| A5->A4       | 141%                              |
| A5->A3       | 200%                              |

### Copy Setup Menu

Some menus may not appear on the display depending on the options selected, the product model, or your country/region of residence. If so, it is not applicable to your machine.

b Some menus may not appear on the display depending on options or models. If so, it is not applicable to your machine.

Table 2-3 Copy Setup Menu

| Menu                        | Sub-menu |
|-----------------------------|----------|
| Change Default <sup>a</sup> | Copies   |
| Auto Tray                   | On/Off   |

This menu selection allows you to change the default copy selections for the Copy Feature menu, except for Layout and Background.

### Print Setup Menu

Some menus may not appear on the display depending on the options selected, the product model, or your country/region of residence. If so, it is not applicable to your machine.

Table 2-4 Print Setup

| Menu             | Sub-menu        | Sub-menu     |  |
|------------------|-----------------|--------------|--|
| Orientation      | Portrait        |              |  |
|                  | Landscape       |              |  |
| Duplex           | Off             |              |  |
|                  | Long Edge       |              |  |
|                  | Short Edge      |              |  |
| Copies           | 1-999           |              |  |
| Resolution       | Standard        |              |  |
|                  | High Resolution |              |  |
| Clear Text       | Off             |              |  |
|                  | Minimum         |              |  |
|                  | Normal          |              |  |
|                  | Maximum         |              |  |
| Auto CR          | LF              |              |  |
|                  | LF+CR           |              |  |
| Skip Blank Pages | On/Off          |              |  |
| Emulation        | Setup           |              |  |
| PCL              | Typeface        | PCL 1 - 58   |  |
|                  | Symbol Set      |              |  |
|                  | Lines           | 5 - 128      |  |
|                  | Pitch           | 0.44 - 99.99 |  |
|                  | Wide A4         | On/Off       |  |
|                  | Courier         | Regular      |  |
|                  |                 | Dark         |  |
| PostScript       | Print PS Error  |              |  |

ENWW Menu overview 19

## System Setup Menu

Some menus may not appear on the display depending on the options selected, the product model, or your country/region of residence. If so, it is not applicable to your machine.

Table 2-5 System Setup

| Menu          | Sub-menu            | Sub-menu                 | Sub-menu                     | Sub-menu | Sub-menu |
|---------------|---------------------|--------------------------|------------------------------|----------|----------|
| Machine Setup | Date & Time         |                          |                              |          |          |
|               | Clock Mode          | 12 hours                 |                              |          |          |
|               |                     | 24 hours                 |                              |          |          |
|               | Language            | English                  |                              |          |          |
|               |                     | French                   |                              |          |          |
|               |                     | Italian                  |                              |          |          |
|               |                     | Polish                   |                              |          |          |
|               |                     | Russian                  |                              |          |          |
|               |                     | Turkish                  |                              |          |          |
|               |                     | Chinese                  |                              |          |          |
|               |                     | Spanish                  |                              |          |          |
|               | Power Save          | 1 - 60 minute(s)         |                              |          |          |
|               | Wakeup Event        | On/Off                   |                              |          |          |
|               | Auto Power Off      | Off                      |                              |          |          |
|               |                     | On (5 - 240) minutes     |                              |          |          |
|               | System Timeout      | Off                      |                              |          |          |
|               |                     | On (10 - 600)<br>seconds |                              |          |          |
|               | Job Timeout         | Off                      |                              |          |          |
|               |                     | On (15 - 300)<br>seconds |                              |          |          |
|               | Altitude Adjustment | Normal                   |                              |          |          |
|               |                     | High 1 - 4               |                              |          |          |
|               | Humidity            | Normal                   |                              |          |          |
|               |                     | High 1 - 3               |                              |          |          |
|               | OPC Cleaning        | Off                      |                              |          |          |
|               |                     | Execute Now              | Cleaning Time                |          |          |
|               |                     |                          | (1–5) minutes <sup>b</sup>   |          |          |
|               |                     | Automatic                | Start Time                   |          |          |
|               |                     |                          | (HH):(MM) AM/PM <sup>c</sup> |          |          |

Chapter 2 Menu Overview

Table 2-5 System Setup (continued)

| Menu        | Sub-menu           | Sub-menu           | Sub-menu                        | Sub-menu           | Sub-menu     |
|-------------|--------------------|--------------------|---------------------------------|--------------------|--------------|
|             |                    |                    | Cleaning Time (1– 5)<br>minutes |                    |              |
|             |                    |                    | (1–5) minutes                   |                    |              |
|             | Auto Tray Switch   | On/Off             |                                 |                    |              |
|             | Paper Substitution | On/Off             |                                 |                    |              |
|             | Tray Protection    | Tray 1             | Off                             |                    |              |
|             |                    |                    | On                              |                    |              |
|             |                    | Tray 2             | Off                             |                    |              |
|             |                    |                    | On                              |                    |              |
|             |                    | Tray 3 (a)         | Off                             |                    |              |
|             |                    |                    | On                              |                    |              |
|             | Eco Settings       | Default Mode       | On/Off                          |                    |              |
|             |                    | Select Template    | Default Eco                     |                    |              |
|             |                    |                    | Custom Eco                      |                    |              |
| Paper Setup | Paper Size         | MP Tray 1          |                                 |                    |              |
|             |                    | Tray 2             |                                 |                    |              |
|             |                    | Tray 3ª            |                                 |                    |              |
|             |                    | Default Paper Size | A4                              |                    |              |
|             |                    |                    | Letter                          |                    |              |
|             | Paper Type         | MP Tray 1          |                                 |                    |              |
|             |                    | Tray 2             |                                 |                    |              |
|             |                    | Tray 3ª,           |                                 |                    |              |
|             | Paper Select       | Сору               | Tray 1                          |                    |              |
|             |                    |                    | Tray 2                          |                    |              |
|             |                    |                    | Tray 3ª                         |                    |              |
|             |                    | Print              | Auto                            |                    |              |
|             |                    |                    | Tray 1                          |                    |              |
|             |                    |                    | Tray 2                          |                    |              |
|             |                    |                    | Tray 3ª                         |                    |              |
|             | Margin             | Common Margin      | Simplex Margin                  | Top Margin         | -20 - +20 mm |
|             |                    |                    |                                 | Left Margin        |              |
|             |                    |                    | Duplex Margin                   | Side 1 Top Margin  | -20 - +20 mm |
|             |                    |                    |                                 | Side 1 Left Margin | -20 - +20 mm |
|             |                    |                    |                                 | Side 2 Top Margin  | -20 - +20 mm |

ENWW Menu overview 21

Table 2-5 System Setup (continued)

22

| Menu        | Sub-menu                 | Sub-menu                  | Sub-menu | Sub-menu           | Sub-menu     |
|-------------|--------------------------|---------------------------|----------|--------------------|--------------|
|             |                          |                           |          | Side 2 Left Margin | -20 - +20 mm |
|             | Tray Confirmation        | Tray 1                    | Off      |                    |              |
|             |                          |                           | On       |                    |              |
|             |                          | Tray 2                    | Off      |                    |              |
|             |                          |                           | On       |                    |              |
|             |                          | Tray 3 (a)                | Off      |                    |              |
|             |                          |                           | On       |                    |              |
| Report      | Configuration            |                           |          |                    |              |
|             | Demo Page                |                           |          |                    |              |
|             | Network<br>Configuration |                           |          |                    |              |
|             | Email Sent               |                           |          |                    |              |
|             | Supplies Information     | 1                         |          |                    |              |
|             | Usage Counter            |                           |          |                    |              |
|             | Job Accounting           |                           |          |                    |              |
|             | PCL Font                 |                           |          |                    |              |
|             | PS Font                  |                           |          |                    |              |
| Maintenance | Supplies Life            | Supplies Information      | ı        |                    |              |
|             |                          | Total                     |          |                    |              |
|             |                          | ADF Scan                  |          |                    |              |
|             |                          | Platen Scan               |          |                    |              |
|             |                          | Developer                 |          |                    |              |
|             |                          | Fuser                     |          |                    |              |
|             |                          | Transfer Roller           |          |                    |              |
|             |                          | Tray 1 Roller             |          |                    |              |
|             |                          | Tray 1 Friction Pad       |          |                    |              |
|             |                          | Tray 2 Roller             |          |                    |              |
|             |                          | Tray 2 Friction Pad       |          |                    |              |
|             |                          | Tray 3 Roller(a)          |          |                    |              |
|             |                          | Tray 3 Friction<br>Pad(a) |          |                    |              |
|             |                          | ADF Roller                |          |                    |              |
|             |                          | ADF Rubber Pad            |          |                    |              |
|             | Image Mgr.               | Custom Color              | Default  | Reset? (Yes/No)    |              |

Chapter 2 Menu Overview ENWW

Table 2-5 System Setup (continued)

| Menu | Sub-menu           | Sub-menu | Sub-menu      | Sub-menu  | Sub-menu |
|------|--------------------|----------|---------------|-----------|----------|
|      |                    |          | Print Density | -10 - +10 |          |
|      | Toner Low Alert    | On/Off   |               |           |          |
|      | OPC Unit Low Alert | On/Off   |               |           |          |
|      | Serial Number      |          |               |           |          |
|      | Paper Stacking     | On/Off   |               |           |          |

a Some menus may not appear on the display depending on options or models. If so, it is not applicable to your machine.

### **Network Menu**

Some menus may not appear on the display depending on the options selected, the product model, or your country/region of residence. If so, it is not applicable to your machine.

Table 2-6 Network

| Menu                  | Sub-menu       |
|-----------------------|----------------|
| TCP/IP (IPv4)         | DHCP           |
|                       | BOOTP          |
|                       | Static         |
| TCP/IP (IPv6)         | IPv6 Protocol  |
|                       | DHCPv6 Config  |
| Ethernet              | Ethernet Port  |
|                       | Ethernet Speed |
| Protocol Management   | HTTP           |
|                       | WINS           |
|                       | SNMPv1/v2      |
|                       | UPnP(SSDP)     |
|                       | mDNS           |
| Network Configuration |                |
| Clear Settings        |                |

### Secured Job Menu

Some menus may not appear on the display depending on the options selected, the product model, or your country/region of residence. If so, it is not applicable to your machine.

ENWW Menu overview 23

b Default: 5 minutes. Start this operation right now after finishing current job.

<sup>&</sup>lt;sup>c</sup> Default: 12:00:00 AM. Start this operation based on exceeding page count.

Table 2-7 Secured Job Menu

| Menu                        | Sub-menu | Sub-menu |
|-----------------------------|----------|----------|
| User Name List <sup>a</sup> | Password | Print    |
|                             |          | Delete   |

<sup>&</sup>lt;sup>a</sup> If a user sends multiple confidential jobs, the user name is only listed one time on the printer. The maximum number of confidential print jobs is 100. If the machine has 100 jobs stored in the printer, a new job will be stored after removing the oldest print job.

### Scan Menu

24

Some menus may not appear on the display depending on the options selected, the product model, or your country/region of residence. If so, it is not applicable to your machine.

Select Scan > Scan To PC on the control panel.

Table 2-8 Scan Menu

| Menu          | Sub-menu           |
|---------------|--------------------|
| Scan to PC    | Network PC         |
|               | Original Size      |
|               | Original Type      |
|               | Resolution         |
|               | Color Mode         |
|               | File Format        |
|               | Duplex             |
|               | Darkness           |
|               | Adjust Background  |
| Scan to Email | Original Size      |
|               | Original Type      |
|               | Resolution         |
|               | Color Mode         |
|               | File Format        |
|               | Duplex             |
|               | Darkness           |
|               | Email Confirmation |
| Scan to SMB   | Original Size      |
|               | Original Type      |
|               | Resolution         |
|               | Color Mode         |
|               | File Format        |

Chapter 2 Menu Overview ENWW

Table 2-8 Scan Menu (continued)

| Menu        | Sub-menu Sub-menu   |
|-------------|---------------------|
|             | Duplex              |
|             | Darkness            |
|             | Server Confirmation |
| Scan to FTP | Original Size       |
|             | Original Type       |
|             | Resolution          |
|             | Color Mode          |
|             | File Format         |
|             | Duplex              |
|             | Darkness            |
|             | Server Confirmation |

ENWW Menu overview 25

Chapter 2 Menu Overview

# 3 Media and Tray

This chapter provides information on how to load print media into your machine.

- Tray overview
- Loading paper in the tray
- Printing on special media
- Setting the paper size and type
- Loading the original
- Print media specifications

ENWW 27

# Tray overview

28

To change the size, you need to adjust the paper guides.

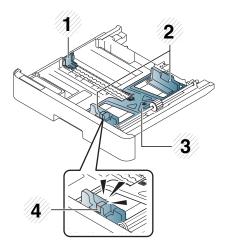

| 1 | Paper length guide |
|---|--------------------|
| 2 | Paper width guide  |
| 3 | Paper bottom plate |
| 4 | Tray extend lever  |

Chapter 3 Media and Tray ENWW

# Loading paper in the tray

#### Introduction

The following topics describe how to prepare and load paper in Tray 2, optional Tray 3, and Multi-purpose Tray 1.

- Preparing paper
- Tray 2 / optional tray
- Multi-purpose Tray 1

### Preparing paper

- Use only print media that meets the specifications required by the machine.
- If you use print media that does not meet the specifications outlined in this user guide, the following problems may occur:
  - Low printing quality, paper jams, excessive wear on the machine.
- The weight, material, surface condition, and moisture content of the print media may affect the performance and printing quality of the machine.
- Some print media may not produce the desired result even if it meets the specifications outlined in this user guide.
  - This may occur due to mishandling of the print media, unsuitable temperature or humidity, or other uncontrollable factors.
- Using print media that does not meet the specifications outlined in this user guide may result in machine malfunctions that require repairs.
  - Such repairs are not covered by the warranty agreement.
- Do not use inkjet photo print media with this machine. Doing so may damage the machine.
- Do not use creased, torn, or damp print media.

**WARNING!** The use of inflammable media or foreign materials left in the printer may lead to overheating of the unit and, in rare cases may cause a fire.

ENWW Loading paper in the tray

29

# Tray 2 / optional tray

1. Pull out the paper tray.

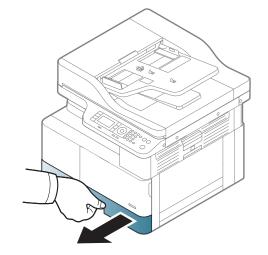

2. Squeeze and slide the paper width guide and paper length lever to locate them in the correct paper size slot marked at the bottom of the tray to adjust to the size.

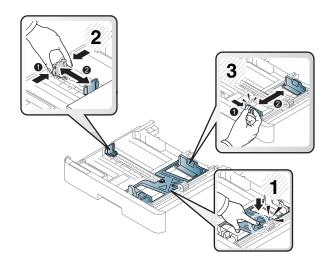

3. Flex or fan the edge of the paper stack to separate the pages before loading papers.

30

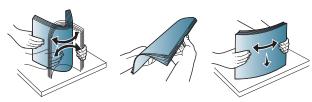

Chapter 3 Media and Tray ENWW

- **4.** After inserting paper into the tray, squeeze and slide the paper width guides and paper length guide.
  - Do not push the paper width guide too far causing the media to warp.
  - If you do not adjust the paper width guide, it may cause paper jams.

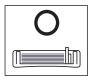

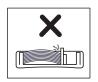

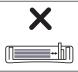

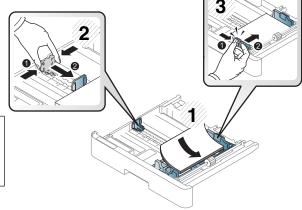

 Do not use a paper with a leading-edge curl, it may cause a paper jam or the paper can be wrinkled.

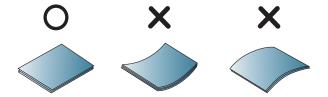

5. Insert the tray back into the machine.

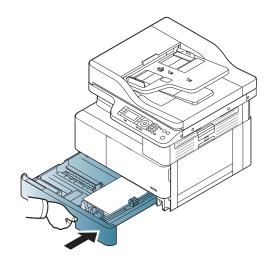

31

6. When you print a document, set the paper type and size for Tray 2/ optional tray.

**CAUTION:** To avoid paper jams, always press down the Tray 2/ optional tray feed plate when reloading paper.

ENWW Loading paper in the tray

## Multi-purpose Tray 1

The multi-purpose tray can hold special sizes and types of print material, such as postcards and note cards.

1. Hold the handle of multi-purpose tray and pull it down to open and pull out the multi-purpose tray paper extension.

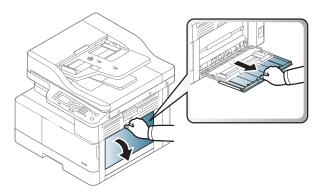

2. Load the paper.

32

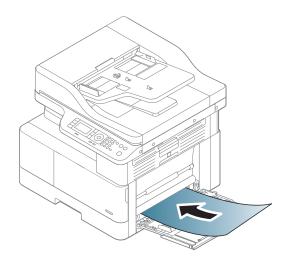

Chapter 3 Media and Tray ENWW

3. Squeeze the multi-purpose tray paper width guides and adjust them to the width of the paper. Do not force them too much, or the paper will bent resulting in a paper jam or skew.

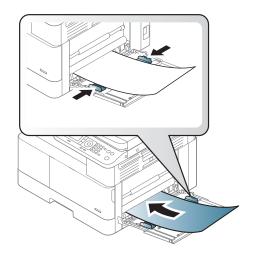

4. When you print a document, set the paper type and size for the multipurpose tray.

**CAUTION:** To avoid paper jams, always press down the Tray 1 feed plate when reloading paper.

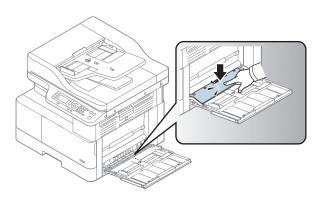

ENWW Loading paper in the tray

# Printing on special media

The paper setting in the machine and driver should match to print without a paper mismatch error.

Or if your machine supports a display screen, you can set it using the Menu \_\_\_\_ button on the control panel.

Then, set the paper type from the **Printing preferences** window > **Paper** tab > **Paper Type**.

### NOTE:

34

- When using special media, we recommend you feed one sheet at a time.
- Illustrations on this user's guide may differ from your machine depending on its options or models. Check your machine type.

## Card stock/Custom-sized paper

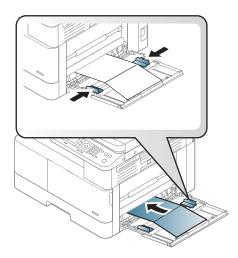

In the software application, set the margins to at least 6.4 mm (0.25 inches) away from the edges of the material.

Chapter 3 Media and Tray ENWW

## Preprinted paper

When loading preprinted paper, the printed side should be facing up with an uncurled edge at the front. If you experience problems with paper feeding, turn the paper around. Note that print quality is not guaranteed.

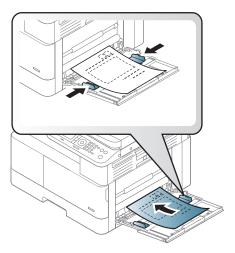

- Must be printed with heat-resistant ink that will not melt, vaporize, or release hazardous emissions when subjected to the machine's fusing temperature for 0.1 second (about 170°C (338°F)).
- Preprinted paper ink must be non-flammable and should not adversely affect machine rollers.
- Before you load preprinted paper, verify that the ink on the paper is dry. During the fusing process, wet ink can come off preprinted paper, reducing print quality.

ENWW Printing on special media 35

# Setting the paper size and type

Custom Paper Size Settings in the Printing Preferences.

36

The paper setting in the machine and driver should match to print without a paper mismatch error.

|      | From to Type. | the print driver or application, set the paper type from the <b>Print Options</b> window > <b>Properties</b> > <b>Paper</b> tab > |
|------|---------------|----------------------------------------------------------------------------------------------------|
| 1997 | NOTE:         | It may be necessary to press OK to navigate to lower-level menus for some models.                                                 |
|      | After l       | oading paper in the paper tray, set the paper size and type using the control panel buttons.                                      |
|      | 1.            | Select Menu > System Setup > Paper Setup > Paper Size or Paper Type on the control panel.                                         |
|      | 2.            | Select the tray and the option you want.                                                                                          |
|      | 3. F          | Press OK to save the selection.                                                                                                   |
|      |               | Click the Back button to the right of the Menu button to return to the Paper Setup screen. Then select the paper type if desired. |
|      | <b>5.</b> F   | Press the Stop/Clear 😠 button to return to ready mode.                                                                            |
|      | NOTE:         | If you want to use special-sized paper such as billing paper, select the <b>Paper</b> tab > <b>Size</b> > <b>Edit</b> and set     |

Chapter 3 Media and Tray ENWW

# Loading the original

### Introduction

The following topics describe how to prepare originals for copying and how to load originals on the scanner glass or in the document feeder.

- Preparing originals
- Loading originals

## Preparing originals

- Do not load documents that are smaller than  $125 \times 101.6$ mm ( $4.92 \times 4$  inches) or larger than  $297 \times 914$  mm ( $11.6 \times 36$  inches).
- Do not load documents printed on the following types of paper to avoid paper jams, low printing quality, and machine malfunctions:
  - Carbon-paper or carbon-backed paper
  - Coated paper
  - Tracing paper or thin paper
  - Wrinkled or creased paper
  - Curled or rolled paper
  - Torn paper
- Remove all staples and paper clips from the document before loading it.
- Make sure that any glue, ink, or correction fluid on the document is completely dry before loading it.
- Do not load original documents that include different sizes or weights of paper.
- Do not load booklets, pamphlets, transparencies, or documents with other unusual characteristics.

ENWW Loading the original 37

## Loading originals

You can use the scanner glass or the document feeder to load an original for copying and scanning.

38

NOTE: Illustrations on this user's guide may differ from your machine depending on its options or models. Check your machine type.

## On the scanner glass

Using the scanner glass, you can copy or scan originals. You can get the best scan quality, especially for colored or gray-scaled images. Make sure that no originals are in the document feeder. If an original is detected in the document feeder, the machine gives it priority over the original on the scanner glass.

1. Lift and open the scanner lid.

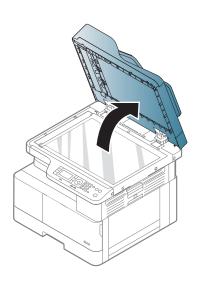

Chapter 3 Media and Tray **ENWW**  Place the original face down on the scanner glass. Align it with the registration guide at the top left corner of the glass.

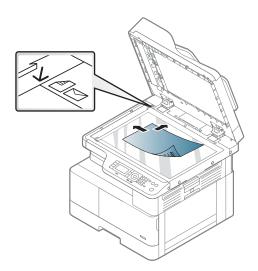

3. Close the scanner lid.

#### NOTE:

- Leaving the scanner lid open while copying may affect copy quality and toner consumption.
- Dust on the scanner glass may cause black spots on the printout. Always keep it clean.
- If you are copying a page from a book or magazine, lift the scanner lid until its hinges are caught by the stopper and then close the lid. If the book or magazine is thicker than 30 mm, start copying with the scanner lid open.

#### **CAUTION:**

- Be careful not to break the scanner glass. You may get hurt.
- Do not look into the light from inside of the scanner while copying or scanning. It is harmful to the eyes.

ENWW Loading the original 39

### In the document feeder

Using the automatic document feeder (ADF), you can load up to 100 sheets of paper (80 g/m2, 21 lbs bond) for one job.

1. Flex or fan the edge of the paper stack to separate the pages before loading originals.

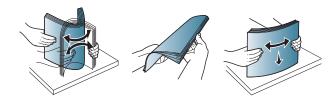

2. Load the original face up into the document feeder input tray. Make sure that the bottom of the original stack matches the paper size marked on the document input tray.

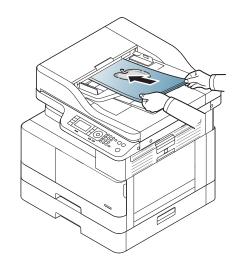

**3.** Adjust the document feeder width guides to the paper size.

40

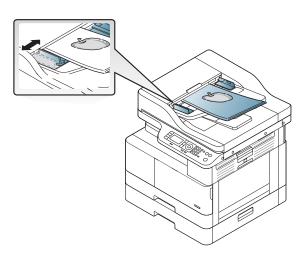

NOTE: Dust on the document feeder glass may cause black lines on the printout. Always keep the glass clean.

Chapter 3 Media and Tray ENWW

# Print media specifications

The following table describes the attributes of the print media supported by the printer. Attributes include media type, size, dimensions, weight, and tray capacity for the specified media.

| Туре                           | Size                             | Dimensions                            | Print media weight/Capacity <sup>a</sup> |                                                   |
|--------------------------------|----------------------------------|---------------------------------------|------------------------------------------|---------------------------------------------------|
|                                |                                  |                                       | Tray 2 / Tray 3                          | Multi-purpose Tray 1                              |
| Plain paper                    | Letter                           | 216 x 279 mm (8.5 x 11 inches)        | 71 to 85 g/m² (19 to 22.5<br>lbs bond)   | 71 to 85 g/m² (19 to 22.5<br>lbs bond)            |
|                                | 11 x 17                          | 279 x 432 mm (11 x 17 inches)         | • 250 sheets of 80 g/m² (21 lbs bond)    | • 100 sheets of 80 g/m² (21 lbs bond)             |
|                                | Legal                            | 216 x 356 mm (8.5 x 14 inches)        | -                                        |                                                   |
|                                | Oficio                           | 216 x 330 mm (8.5 x 13 inches)        | -                                        |                                                   |
|                                | Oficio 216x340                   | 216 x 340 mm (8.5 x<br>13.39 inches)  | -                                        |                                                   |
|                                | B4                               | 257 x 364 mm (10.1 x<br>14.3 inches)  | -                                        |                                                   |
|                                | B5                               | 182 x 257 mm (7.16 x<br>10.11 inches) | _                                        |                                                   |
|                                | Executive                        | 184 x 267 mm (7.25 x<br>10.5 inches)  | -                                        |                                                   |
|                                | 8K                               | 270 x 390 mm (10.75 x<br>15.5 inches) | -                                        |                                                   |
|                                | 16K                              | 195 x 270 mm (7.76 x<br>10.75 inches) | -                                        |                                                   |
|                                | А3                               | 297 x 420 mm (11.7 x<br>16.5 inches)  | -                                        |                                                   |
|                                | A4                               | 210 x 297 mm (8.26 x<br>11.69 inches) | -                                        |                                                   |
|                                | A5                               | 148 x 210 mm (5.82 x<br>8.26 inches)  | -                                        |                                                   |
|                                | Statement                        | 140 x 216 mm (5.5 x 8.5 inches)       | Not available in Tray 2/<br>Tray 3.      | -                                                 |
|                                | PostCard                         | 152 x 102 mm (6 x 4 inches)           | Not available in Tray 2/<br>Tray 3.      | _                                                 |
| Mid-weight 96-110g             | Refer to the Plain paper section | Refer to the Plain paper section      | 96 to 110 g/m² (26 to 29 lbs bond)       | 96 to 110 g/m² (26 to 29 lbs bond)                |
| Heavy 110 to 130g <sup>b</sup> | Refer to the Plain paper section | Refer to the Plain paper section      | Not available in Tray 2/<br>Tray 3.      | 111 to 163 g/m <sup>2</sup> (30 to 43.5 lbs bond) |
| Light 60-74g                   | Refer to the Plain paper section | Refer to the Plain paper section      | 60 to 74 g/m² (16 to 20<br>lbs bond)     | 60 to 74 g/m² (16 to 20 lbs bond)                 |

| Туре                                                                                             | Size                                                                                                    | Dimensions                          | Print media weight/Capacity <sup>a</sup>                      |                                        |
|--------------------------------------------------------------------------------------------------|----------------------------------------------------------------------------------------------------|-------------------------------------|---------------------------------------------------------------|----------------------------------------|
|                                                                                                  |                                                                                                    |                                     | Tray 2 / Tray 3                                               | Multi-purpose Tray 1                   |
| HP LaserJet 90g, Colored<br>paper, Pre-Printed paper,<br>LetterHead paper, Pre-<br>Punched paper | Refer to the Plain paper<br>section                                                                                                    | Refer to the Plain paper<br>section | 75 to 90 g/m² (20 to<br>24lbs bond)                           | 75 to 90 g/m² (20 to<br>24lbs bond)    |
| Recycled paper                                                                                   | Refer to the Plain paper section                                                                                                    | Refer to the Plain paper section    | 60 to 90 g/m² (16 to<br>24lbs bond)                           | 60 to 90 g/m² (16 to<br>24lbs bond)    |
| Bond paper <sup>b</sup>                                                                          | Refer to the Plain paper section                                                                                                    | Refer to the Plain paper section    | Not available in Tray 2/<br>Tray 3.                           | 105 to 120 g/m² (28 to<br>32lbs bond)  |
| Intermediate 85-95g                                                                              | Refer to the Plain paper section                                                                                                    | Refer to the Plain paper section    | 85 to 95 g/m² (23 to 26lbs bond)                              | 85 to 95 g/m² (23 to<br>26lbs bond)    |
| Card stock <sup>5</sup>                                                                          | Refer to the Plain paper section                                                                                                    | Refer to the Plain paper section    | Not available in Tray 2/<br>Tray 3.                           | 105 to 163 g/m² (28 to<br>43 lbs bond) |
| Minimum size (custom) <sup>c</sup> , <sup>d</sup>                                                | <ul> <li>Multi-purpose Tray         1: 125 x 101.6 mm         (4.92 x 4 inches)</li> <li>Tray 2/ Tray 3: 148         x 182 mm (5.83 x         7.17 inches)</li> </ul> |                                     | 1: 60 to 163 g/m² (16 to 43.<br>o 110 g/m² (16 to 29.3 lbs bo |                                        |
| Maximum size (custom)                                                                            | 297 x 914 mm (11.6 x 36 inches)                                                                                                    | -                                   |                                                               |                                        |

Maximum capacity may differ depending on media weight, thickness, and environmental conditions.

Chapter 3 Media and Tray ENWW

42

b The printer does not support duplexing for Heavy weight paper, Bond paper, and Card stock paper types.

The paper types available in Multi-purpose Tray 1: Plain, Mid-weight 96-110g, heavy 110 to 130g, light 60-74g, HP Laser Jet 90g, Colored, Preprinted, Recycled, Bond, Intermediate 85-95g, LetterHead, Prepunched, Cardstock

The paper types available in Tray 2: Plain, Mid-weight 96-110g, light 60-74g, HP Laser Jet 90g, Colored, Preprinted, Recycled, Intermediate 85-95g, LetterHead, Prepunched

# 4 Printer installation

- Printer hardware setup and software installation
- <u>Software installation instructions</u>

ENWW 43

# Printer hardware setup and software installation

For basic setup instructions, see the Quick Installation Guide that came with the printer. For additional instructions, go to HP support on the Web.

Go to <u>www.hp.com/support/ljM42523MFP</u>, <u>www.hp.com/support/ljM42525MFP</u> for HP's all-inclusive help for the printer. Find the following support:

- Install and configure
- Learn and use
- Solve problems
- Download software and firmware updates
- Join support forums
- Find warranty and regulatory information

## Software installation instructions

#### The full software install is available for the following operating systems:

- Windows XP 32-bit and 64-bit
- Windows Vista 32-bit and 64-bit
- Windows 7 32-bit and 64-bit
- Windows 8 32-bit and 64-bit
- Windows 8.1 32-bit and 64-bit
- Windows 10 32-bit and 64-bit

Server operating system platforms support the installation of the HP LaserJet MFP M42523, MFP M42525 print driver only using the **Add Printer Wizard**.

#### Other supported HP LaserJet MFP M42523, MFP M42525 print drivers available for download on hp.com:

- HP UPD PCL6
- HP UPD PostScript driver

#### Install the software

- 1. Download the HP LaserJet MFP M42523, MFP M42525 full software solution from <a href="https://www.hp.com/support/lim42525MFP">www.hp.com/support/lim42525MFP</a>.
- 2. Follow the on-screen instructions to install and configure the product software.

# **Printing**

This chapter explains common printing tasks.

- Print setup on the control panel
- Overview of print jobs when using a Universal Print Driver (UPD) and Discrete Host Printer Driver
- Print secure documents from the control panel

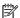

NOTE: Supported optional devices and features may differ according to your model.

For additional print driver information, go to <a href="https://www.hp.com/support/lim42523MFP">www.hp.com/support/lim42523MFP</a>, <a href="https://www.hp.com/support/lim42523MFP">www.hp.com/support/lim42523MFP</a>, <a href="https://www.hp.com/support/lim42523 ljM42525MFP

**ENWW** 47

# Print setup on the control panel

The following information describes the printer setup functions available from the control panel. These functions control the appearance of the printed pages.

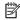

NOTE: Some menus may not appear in the display depending on options or models. If so, it is not applicable to your machine.

To change the menu options:

Press Menu > Print Setup on the control panel.

| ltem        | Description                                                      |
|-------------|------------------------------------------------------------------|
| Orientation | Selects the direction in which information is printed on a page. |
|             | <ul> <li>Portrait</li> </ul>                                     |
|             |                                                                  |
|             | • Landscape                                                      |
|             | Editor                                                           |

| Duplex           | You can set the machine to print on both sides of paper.                                                                         |
|------------------|----------------------------------------------------------------------------------------------------|
|                  | NOTE: Depending on model, this may be manual or automatic duplexing.                                                             |
| Copies           | You can enter the number of prints using the number keypad.                                                                      |
| Resolution       | Sets the resolution option. The higher the setting, the sharper printed characters and graphics.                                 |
| Clear Text       | Prints text darker than on a normal document.                                                                                    |
| Auto CR          | Allows you to append the required carriage return to each line feed, which is useful for DOS users.                              |
| Skip Blank Pages | The printer detects the printing data from computer whether a page is empty or not. You can set to print or skip the blank page. |
| Emulation        | Set up font information to be used when sending PCL5 directly to the device.                                                     |

**ENWW** Chapter 5 Printing

# Overview of print jobs when using a Universal Print Driver (UPD) and Discrete Host Printer Driver

The below table provides a brief description of the print jobs when using an HP UPD and the discrete printer driver.

Table 5-1 Selection of print jobs for normal and confidential printing

| Uni                                                                | versal Print Driver (UPD)                                                              | Discrete printer driver                                            |  |
|--------------------------------------------------------------------|----------------------------------------------------------------------------------------|--------------------------------------------------------------------|--|
| Normal print jobs tasks are performed in the following conditions: |                                                                                        | User can select normal or confidential print jobs These pint modes |  |
| •                                                                  | When the user selects any of the following <b>Job Storage Mode</b>                     | are based on the RAM disk on the printer.                          |  |
|                                                                    | ptions in the HP UPD:                                                                  | <b>NOTE:</b> This driver does not support the "Proof" print mode.  |  |
|                                                                    | Proof and Hold                                                                         |                                                                    |  |
|                                                                    | • Quick Copy                                                                           |                                                                    |  |
|                                                                    | Stored Job                                                                             |                                                                    |  |
| •                                                                  | When the user selects the <b>Personal Job</b> option in the HP UPD without a password. |                                                                    |  |
|                                                                    | er can set up confidential jobs when using a <b>Personal Job</b> with a sword (PIN).   | User can set print jobs as confidential.                           |  |

# Print secure documents from the control panel

**PIN printing (Confidential printing by RAM disk)** is a simple method of safeguarding print jobs at the printer until the end user enters the proper PIN to retrieve the private job. This method works with the **Job Storage** feature enabled in the printer driver and the private print jobs are stored in the RAM disk. Each print job is given a job name, user name, and a PIN number. An end user needs to have this information before being able to print the job to an output tray.

- 1. Make sure that the machine is connected to your computer and powered on.
- 2. On the HP UPD, select the **Personal Job** mode, and then enter a PIN and User name.
  - Select your printer from your Windows operating system, click the Printing Preferences menu, and then select the Job Storage tab.
  - **b.** Make sure to select **PIN to print** from the **Make Job Private/Secure** drop-down list to enter a PIN, and then select the User name.

The printer saves this job in the RAM disk.

NOTE: If the RAM disk is full, the control panel will display the following message "Memory Full."

The maximum number of confidential print jobs is 100. If the machine has 100 jobs stored in the printer, a new job will be stored after removing the oldest print job.

- **c.** Click the **Apply** button.
- 3. Select **Secured Job** menu on the control panel.

The control panel will display a list of secure print jobs.

- NOTE: If a user sends multiple confidential jobs, the user name is only listed one time on the printer.
- **4.** Select the document to print.
- 5. Enter the PIN that you set for the printer driver.
- 6. Print or delete the document.

50 Chapter 5 Printing ENWW

# 6 Copying

This chapter explains common copying tasks.

- Copy features on the control panel
- Basic copying
- Changing the settings for each copy
- ID card copying

ENWW 51

# Copy features on the control panel

## Copy feature

The following topics describe how to use the Copy and Copy Setup features on the control panel. These features control the appearance of the generated copies.

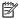

NOTE: Some menus may not appear in the display depending on options or models. If so, it is not applicable to your machine.

To change the menu options:

Press Copy > Menu > Copy Feature on the control panel.

Or Menu > Copy Feature on the control panel.

Table 6-1 Copy feature

| ltem           | Description                                                                             |  |
|----------------|-----------------------------------------------------------------------------------------|--|
| Reduce/Enlarge | Reduces or enlarges the size of a copied image.                                         |  |
|                | NOTE: If the machine is set to Eco mode, reduce and enlarge features are not available. |  |

Chapter 6 Copying **ENWW**  Item

#### Description

#### Duplex

You can set the machine to print copies on both sides of paper.

**NOTE:** Available only on models equipped with an automatic duplexer.

- 1 ->1 Sided: Scans one side of an original and prints it on one side of the paper.
- 1->2 Sided, Book

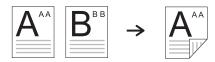

1->2 Sided, Calendar

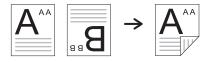

2->1 Sided, Book

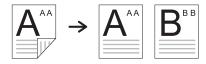

2->1 Sided, Calendar

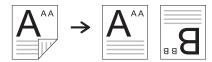

2->2 Sided, Book ->Book

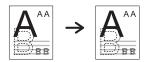

2->2 Sided, Calendar->Calendar

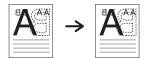

2->2 Sided, Book->Calendar

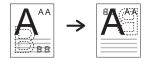

2->2 Sided, Calendar->Book

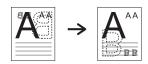

Table 6-1 Copy feature (continued)

| ltem           | Description                                                                                                    |
|----------------|----------------------------------------------------------------------------------------------------|
| Darkness       | Adjusts the brightness level to make a copy that is easier to read, when the original contains faint markings and dark images.                                                |
| Original Type  | Improves the copy quality by selecting the document type for the current copy job.                                                                                            |
| Image Rotation | Allows you to rotate the image in the originals.                                                                                                    |
| Collation      | Set the machine to sort the copy job. For example, if you make 2 copies of a 3 page original, one complete 3 page document will print followed by a second complete document. |

• **On**: Prints output in sets to match the sequence of originals.

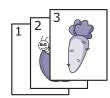

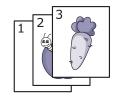

Off: Prints output sorted into stacks of individual pages.

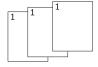

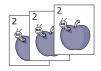

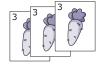

#### Layout

Adjusts the layout format such as ID Copy, N-Up, etc.

#### Adjust Background

Prints an image without its background. This copy feature removes the background color and can be helpful when copying an original containing color in the background, such as a newspaper or a catalog.

- Off: Does not use this feature.
- Auto: Optimizes the background.
- Enhance Lev.1~2: The higher the number is, the more vivid the background is.
- Erase Lev.1~4: The higher the number is, the lighter the background is.

54 Chapter 6 Copying ENWW

## Copy Setup

NOTE: Some menus may not appear in the display depending on options or models. If so, it is not applicable to your machine.

To change the menu options:

Or Menu > Copy Setup on the control panel.

Press Copy > Copy Setup on the control panel.

<del>\_\_</del>

#### Table 6-2 Copy Setup

| ltem           | Description                                                                                          |
|----------------|----------------------------------------------------------------------------------------------------|
| Change Default | The copy options can be set to those most frequently used.                                           |
| Auto Tray      | This is the option to set if the machine is to continue printing or not when any tray becomes empty. |

# Basic copying

- 1. Select Copy > Menu > Copy Feature on the control panel.
  - Or select Menu > Copy Feature on the control panel.
- Place a single document face down on the document glass, or load the documents face up into the document feeder.
- 3. If you want to customize the copy settings including **Reduce/Enlarge**, **Darkness**, **Original Type** and more by using the control panel buttons.
- 4. Enter the number of copies using the arrow or number keypad, if necessary.
- Press Start (♦)

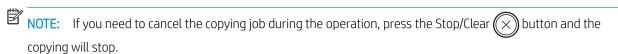

ENWW Basic copying 55

# Changing the settings for each copy

Your machine provides default settings for copying so that you can quickly and easily make a copy.

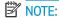

- If you press the Stop/Clear button twice while setting the copy options, all of the options you have set for the current copy job will be canceled and returned to their default status. Or, they will automatically return to their default status after the machine completes the copy in progress.
- Accessing menus may differ from model to model.
- It may be necessary to press OK to navigate to lower-level menus for some models.

#### **Darkness**

If you have an original containing faint marking and dark images, you can adjust the brightness to make a copy that is easier to read.

- 1. Select Copy > Menu > Copy Feature > Darkness on the control panel.
  - Or press Darkness 
    on the control panel.
- 2. Select the option you want and press OK.
  - For example, the +5 being the lightest, and the -5 being the darkest.
- 3. Press the Stop/Clear button to return to ready mode.

## Original Type

The original setting is used to improve the copy quality by selecting the document for the current copy job.

- 1. Select Copy > Menu > Copy Feature > Original Type on the control panel.
  - Or select Menu > Copy Feature > Original Type on the control panel.
- 2. Select the option you want and press OK.
  - **Text**: Use for originals containing mostly text.
  - **Text/Photo**: Use for originals with mixed text and photographs.
  - NOTE: If texts in the printout is blurry, select **Text** to get the clear texts.
  - **Photo**: Use when the originals are photographs.
  - Map: Use when the originals are map.
- 3. Press the Stop/Clear button to return to ready mode.

56 Chapter 6 Copying ENWW

## Reduced or enlarged copy

You can reduce or enlarge the size of a copied image from 25% to 400% from the document feeder or scanner glass.

## NOTE:

- This feature may not be available depending on model or optional goods.
- If the machine set to Eco mode, reduce and enlarge features are not available.

#### To select from the predefined copy sizes

- Select Copy > Menu > Copy Feature > Reduce/Enlarge on the control panel.
   Or select Menu > Copy Feature > Reduce/Enlarge button on the control panel.
- 2. Select the option you want and press OK.
- 3. Press the Stop/Clear button to return to ready mode.

#### To scale the copy by directly entering the scale rate

- 1. Select Copy > Menu > Copy Feature > Reduce/Enlarge > Custom on the control panel.
  - Or select Menu > Copy Feature > Reduce/Enlarge > Custom on the control panel.
- 2. Enter the copy size you want using the numeric keypad.
- **3.** Press OK to save the selection.
- 4. Press the Stop/Clear button to return to ready mode.
- NOTE: When you make a reduced copy, black lines may appear at the bottom of your copy.

# ID card copying

Your machine can print 2-sided originals on one sheet.

The machine prints one side of the original on the upper half of the paper and the other side on the lower half without reducing the size of the original. This feature is helpful for copying a small-sized item such as business card.

## MOTE:

- The original must be placed on the scanner glass to use this feature.
- If the machine set to Eco mode, this feature is not available.

Depending on the model, the operating procedure may differ.

1. Press ID Copy 🖅 on the control panel.

Or select (Menu) > Copy Feature > Layout > ID Copy on the control panel.

- 2. Place the front side of an original facing down on the scanner glass where arrows indicate as shown. Then, close the scanner lid.
- NOTE: To get a better image, close the scanner lid and lightly press the scanner lid.

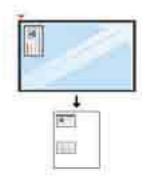

- 3. Place Front Side Press [Start] appears on the display.
- Press Start

Your machine begins scanning the front side and shows Place Rear Side Press [Start].

58 Chapter 6 Copying ENWW

5. Turn the original over and place it on the scanner glass where arrows indicate as shown. Then, close the scanner lid.

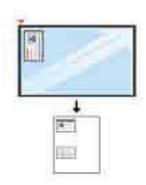

6. Press the Start ♦ button.

Figure 6-1 Front and back of the ID card

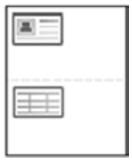

## NOTE:

- If you do not press the Start ( ) button, only the front side will be copied.
- If the original is larger than the printable area, some portions may not be printed.

ENWW ID card copying 59

60 Chapter 6 Copying ENWW

# 7 Scanning

This chapter explains the normal and usual procedure for scanning originals.

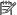

NOTE: A scan job cannot run concurrently with a print job.

- Scanning from the machine
- Scanning from a computer
- Sending scanned images to different destinations

**ENWW** 61

# Scanning from the machine

## Introduction

The following topics describe how to set up the Scan menu options from the control panel and then scan a document.

## Scan feature

62

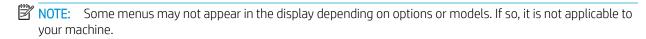

NOTE: In order for the Scan To button to function, you must install the HP Scan Software on the PC.

To change the menu options:

Press Scan > Scan To PC on the control panel.

| Item          | Description                                                                                                    |  |  |
|---------------|----------------------------------------------------------------------------------------------------|--|--|
| Scan to PC    | Selects the scan destination to a local or network-connected computer that has the scan software installed and the Scan To feature configured.                                                   |  |  |
| Scan to Email | Sets scan destination to an email.                                                                                                    |  |  |
| Scan to FTP   | Sets scan destination to a FTP server.                                                                                                    |  |  |
| Scan to SMB   | Sets scan destination to a SMB server.                                                                                                    |  |  |
| File Format   | Sets the file format in which the image is to be saved. If you select JPEG, TIFF or PDF, you can select to scan multiple pages. Depending on the selected scan type, this option may not appear. |  |  |
|               | • Multi-Page PDF: Scans originals in PDF, but several originals are scanned as one file.                                                                                                    |  |  |
|               | <ul> <li>Single-Page PDF: Scans the originals in PDF, and several originals are scanned as an each individual<br/>PDF file.</li> </ul>                                                           |  |  |
|               | <ul> <li>Multi-Page TIFF: Scans originals in TIFF (Tagged Image File Format), but several originals are scanned<br/>as one file.</li> </ul>                                                      |  |  |
|               | <ul> <li>Single-Page TIFF: Scans the originals in TIFF (Tagged Image File Format), and several originals are<br/>scanned as an each individual TIFF file.</li> </ul>                             |  |  |
|               | JPEG: Scans original in JPEG format.                                                                                                    |  |  |
|               | <b>NOTE:</b> The file format <b>JPEG</b> cannot be selected in the File Format option, if <b>Mono</b> has been selected for <b>Color Mode</b> .                                                  |  |  |
| Color Mode    | You can select the color options of scan outputs.                                                                                                    |  |  |
|               | • Color: Uses color to display an image. 24 bits per pixel, 8 bits for each RGB, is used for 1 pixel.                                                                                            |  |  |
|               | Gray: Uses the black gradation to display an image. 8 bits per pixel.                                                                                                    |  |  |
|               | Mono: Displays an image in black and white 1 bit per pixel.                                                                                                    |  |  |
| Darkness      | Adjusts the brightness level to scan.                                                                                                    |  |  |
| Resolution    | Sets the image resolution.                                                                                                    |  |  |
| Original Size | Sets the image size.                                                                                                    |  |  |
| Original Type | Sets the original document's type.                                                                                                    |  |  |

Chapter 7 Scanning ENWW

| Item                | Description                                                                                                    |  |
|---------------------|----------------------------------------------------------------------------------------------------|--|
| Duplex              | Selects if the machine scans one side of the paper (1 Sided), both sides of the paper (2 Sided), or both sides of the paper (2 Sided Rotated).                                                          |  |
|                     | • 1 Sided: For originals that are printed on one side only.                                                                                                    |  |
|                     | • 2 Sided, Book: For originals that are printed on both sides.                                                                                                    |  |
|                     | • 2 Sided, Calendar: For originals that are printed on both sides, but the back is rotated 180 degrees.                                                                                                 |  |
|                     | <b>NOTE:</b> If an original is placed on the scanner glass, the machine shows the window asking to place another page. Load another original and press Yes. When you finish, select No for this option. |  |
| Email Confirmation  | Sets up the machine to print email confirmation result report.                                                                                                    |  |
|                     | <b>NOTE:</b> If you select the <b>On–Error</b> option, the machine prints a report only when the transmission is not successful.                                                                        |  |
| Server Confirmation | Sets up the machine to print server confirmation result report.                                                                                                    |  |
|                     | <b>NOTE:</b> If you select the <b>On–Error</b> option, the machine prints a report only when the transmission is not successful.                                                                        |  |
|                     | If a report contains characters or fonts that the machine does not support, <b>Unknown</b> could be printed instead of the characters/ fonts in the report.                                             |  |

# Scanning from a computer

### Introduction

The following topics describe several methods for scanning a document from the scanner to a computer.

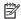

NOTE: The maximum resolution that can be achieved depends upon various factors, including computer speed, available disk space, memory, the size of the image being scanned, and bit depth settings. Thus, depending on your system and what you are scanning, you may not be able to scan at certain resolutions, especially using enhanced dpi.

- Scan to PC
- Scanning from the HP Scan Software
- Scanning from image editing program
- Scanning using the WIA driver
- Scanning via WSD

#### Scan to PC

The HP LaserJet MFP M42523, MFP M42525 full software installation includes the HP Scan Application. The HP Scan Application enables the **Scan To** button on the printer's control panel.

The HP Scan Application includes the Scan to PC Setup utility for configuring the scan settings used when scanning is done using the **Scan To** button on the printer's control panel.

#### Configure scan settings using the Scan to PC Setup utility

- Open the **Scan to PC Setup** utility: 1.
  - Select the **Windows** icon in the left-bottom corner of the screen. a.
  - Select All Programs. b.
  - Select the **HP** or **HP LaserJet Printers** folder. c.
  - d. Select the **HP MFP Scan to PC Setup** application.
- Select your printer from the list in the Scan to PC Setup utility, and then click the Properties button. The following settings are available:
  - **Profile Name**—This is the name that displays on the printer's control panel to identify and select the profile.
  - Scan Settings

Color Mode

Resolution

Original Size

Duplex

Save Settings

64 Chapter 7 Scanning **ENWW** 

#### Save Location

#### File Format

#### Action After Saving

3. Click the **OK** button to save the settings.

#### Scan to PC

- Place a single document face down on the document glass, or load the documents face up into the document feeder.
- 2. Touch Scan to PC on the control panel.
- 3. Select your registered computer ID, and enter the Password if necessary.
- 4. Select the option you want and then touch OK.
- **5.** Scanning begins.
- NOTE: Scanned images are saved in C:\Users\users name\My Documents. The saved folder may differ, depending on your operating system or the application you are using.

### Scanning from the HP Scan Software

The full software solution available at hp.com, includes a TWAIN compliant scan application.

- 1. Open the HP Scan Application:
  - a. Click the **Start** button.
  - b. Click All Programs.
  - c. Click HP or HP LaserJet Printers.
  - d. Click HP MFP Scan.
- 2. Use the Quick Scan, Advanced Scan or Configuration features to scan documents or to adjust scan settings.

### Scanning from image editing program

You can scan and import documents in the image editing software such as Adobe Photoshop, if the software is TWAIN-compliant. Follow the steps below to scan with TWAIN-compliant software:

- 1. Make sure that the machine is connected to your computer and powered on.
- 2. Place a single document face down on the document glass, or load the documents face up into the document feeder.
- 3. Open an application, such as Adobe Photoshop.
- 4. Click **File** > **Import**, and select the scanner device.
- 5. Set the scan options.
- **6.** Scan and save your scanned image.

### Scanning using the WIA driver

Your machine supports the Windows Image Acquisition (WIA) driver for scanning images. WIA is one of the standard components provided by Microsoft Windows and works with digital cameras and scanners. Unlike the TWAIN driver, the WIA driver allows you to scan and easily adjust images without using additional software:

- 1. Make sure that the machine is connected to your computer and powered on.
- 2. Place a single document face down on the document glass, or load the documents face up into the document feeder.
- 3. Open a WIA-compliant application, for example Microsoft Paint, and then do the following:
  - a. Select File
  - b. Select From Scanner or Camera.
  - c. Select M42523/M42525 Scan.
- 4. From the **WIA Scan** screen select **Flatbed** or **Document Feeder** as the **Paper Source**.
- NOTE: When using the document feeder as the paper source the File Type and Page Size must be configured in the Settings menu.
- 5. Click the **Scan** button.

### Scanning via WSD

Scans the originals and saves the scanned data on a connected computer if the computer supports the WSD (Web Service for Device) feature. To use the WSD feature, you need to install the WSD printer driver on your computer. For Windows, you can install the WSD driver by **Control Panel > Devices and Printers > Add a printer**. Click **Add a network printer** from the wizard.

IMPORTANT: To use the WSD feature the computer must have **Network Discovery** and **File and Print Sharing** enabled.

#### NOTE:

- Device Discovery and File and Print Sharing must be enabled on the computer for WSD to work.
- The machine that does not support the network interface, it will not be able to use this feature.
- The WSD feature works only with Windows Vista® or later version that are the WSD-compliant computer.
- The following installation steps are based on a Windows computer.

#### Installing a WSD Printer Driver

- 1. Select Start > Control Panel > Devices and Printers > Add a printer.
- 2. Click **Add a network, wireless or Bluetooth printer** from the wizard.
- 3. In the printers list, select the one you want to use, and then click **Next**.

66 Chapter 7 Scanning ENWW

### MOTE:

- The IP address for WSD printer is http://IP address/ws/ (example: http:// 111.111.111.111/ws/).
- If no WSD printer is displayed in the list, click **The printer that I want isn't listed > Add a printer using a TCP/IP address or hostname** and select **Web Services Device** from **Device type**. Then enter the printer's IP address.
- 4. Follow the instructions in the installation window.

#### Scanning using the WSD feature

- 1. Make sure that the machine is connected to your computer and powered on.
- 2. Place a single document face down on the document glass, or load the documents face up into the document feeder.
- 3. Select Scan :> Scan To WSD on the control panel.
- NOTE: If you see **Not Available** message, check the port connection. Or check the printer driver for WSD is correctly installed.
- 4. Select your computer name from **Destination List**.
- 5. Select the option you want and press OK.
- **6.** Scanning begins.

### Sending scanned images to different destinations

The following topics provide information to set up and send scanned images using email or an FTP/SMB server.

- Setting up an email account
- Scanning and sending an email
- Setting up an FTP/SMB server
- Scanning and sending to FTP/SMB server

### Setting up an email account

- 1. Open a web browser and type in your printer's IP address in the browser window to access the Embedded Web Server (EWS). For instructions, see <u>Accessing settings using the Embedded Web Server (EWS) on page 77</u>.
- 2. Set up the network parameters, SMTP and email settings in the network settings. For instructions, see <u>Set up an email account on page 78</u>.

### Scanning and sending an email

NOTE: To scan and send an image as an email attachment, make sure to configure the network settings in the EWS.

Make sure a network cable is connected to the machine.

- Place a single document face down on the document glass, or load the documents face up into the document feeder.
- 2. Select Scan > Scan To Email on the control panel.
- 3. Select the desired scan options and press OK.
- 4. Enter the sender's and recipient's email address.
- 5. Enter an email subject and press OK.
- 6. Press Start (♦)
- 7. The machine begins scanning and then sends the email.

### Setting up an FTP/SMB server

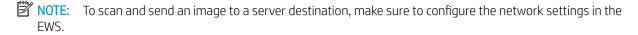

Make sure a network cable is connected to the machine.

- Open a web browser and type in your printer's IP address in the browser window to access the Embedded Web Server (EWS). For instructions, see <u>Accessing settings using the Embedded Web Server (EWS)</u> on page 77.
- 2. Set up the network parameters in the network settings. For instructions, see <u>Set up a server destination</u> on page 78.

68 Chapter 7 Scanning ENWW

### Scanning and sending to FTP/SMB server

- 1. Make sure your machine is connected to a network.
- 2. Place a single document face down on the document glass, or load the documents face up into the document feeder.
- 3. Select Scan > Scan To FTP or Scan To SMB on the control panel.
- 4. Select a server, the desired scan settings, and press OK.
- 5. Press Start 🔷
- **6.** The machine begins scanning and then sends the scanned image to the specified server.

70 Chapter 7 Scanning ENWW

# 8 System and Other Settings

- <u>Machine setup</u>
- Paper setup
- Report
- <u>Maintenance</u>
- Network setup
- Accessing settings using the Embedded Web Server (EWS)

ENWW 71

# Machine setup

NOTE: Some menus may not appear in the display depending on options or models. If so, it is not applicable to your machine.

To change the menu options:

Press Menu > System Setup > Machine Setup on the control panel.

| Item                | Description                                                                                                    |  |
|---------------------|----------------------------------------------------------------------------------------------------|--|
| Date & Time         | Sets the date and time.                                                                                                    |  |
| Clock Mode          | Selects the format for displaying time between 12 hr. and 24 hr.                                                                                      |  |
| Language            | Sets the language of the text that appears on the control panel display.                                                                              |  |
| Power Save          | Sets how long the machine waits before going to power save mode.                                                                                      |  |
|                     | When the machine does not receive data for an extended period of time, power consumption is automatically lowered.                                    |  |
| Wakeup Event        | When this option is " <b>On</b> ", you can wake up the machine from the power saving mode with the following actions:                                 |  |
|                     | Loading paper in a tray.                                                                                                    |  |
|                     | Opening or closing the front cover.                                                                                                    |  |
|                     | Pulling a tray out or pushing a tray in.                                                                                                    |  |
| Auto Power Off      | Turns power off automatically when the machine has been in power save mode for the length of time set in <b>Auto Power Off &gt; On &gt; Timeout</b> . |  |
|                     | NOTE:                                                                                                    |  |
|                     | To turn the machine on again, Press the (Power / Wake Up) button on the control panel.                                                                |  |
|                     | If you run the printer driver or HP Scan Application, the time automatically extends.                                                                 |  |
|                     | <ul> <li>While the machine is connected to the network or working on a print job, Auto Power Off feature<br/>doesn't work.</li> </ul>                 |  |
| System Timeout      | Sets the time that the machine remembers previously used copy settings. After the timeout, the machine restores the default copy settings.            |  |
| Job Timeout         | Sets the length of time the printer waits before printing the last page of a print job that does not end with a command to print the page.            |  |
| Altitude Adjustment | Optimize print quality according to the machine's altitude.                                                                                           |  |
| Humidity            | Optimizes print quality according to the humidity in the environment.                                                                                 |  |
| OPC Cleaning        | Use the OPC mode when the output has light or faded printing using Century paper, usually 297mm.                                                      |  |
|                     | <ul> <li>Automatic: Use this option to perform OPC Cleaning for every 1,000 pages at a designated "Start<br/>Time.</li> </ul>                         |  |
|                     | Off: This is the default option.                                                                                                    |  |
|                     | <b>NOTE:</b> This feature cannot be selected if there is no paper in the tray or when an error occurs in the machine.                                 |  |

| Item               | Description                                                                                                    |  |
|--------------------|----------------------------------------------------------------------------------------------------|--|
| Auto Continue      | Determine whether or not the machine continues printing when it detects the paper does not match the paper settings.                                                                                                    |  |
|                    | <ul> <li>O Sec: This option allows you to continue printing when the paper size you have set is mismatched with the paper in the tray.</li> </ul>                                                                                                    |  |
|                    | • <b>30 Sec</b> : If a paper mismatch occurs, an error message will display. The machine waits for about 30 second, then automatically clears the message and continue printing.                                                                                        |  |
|                    | Off: If a paper mismatch occurs, the machine waits until you insert the correct paper.                                                                                                    |  |
| Auto Tray Switch   | Determine whether or not the machine continues printing when it detects the paper does not match. For example, if both Tray 2 and Tray 3 are filled with the same size paper, the machine automatically prints from Tray 3 after the Tray 2 runs out of paper.          |  |
|                    | NOTE: This option does not appear if you selected <b>Auto</b> for <b>Paper Source</b> from printer driver.                                                                                                    |  |
| Paper Substitution | Automatically substitutes the printer driver's paper size to prevent the paper mismatch between Letter and A4. For example, if you have A4 paper in the tray but you set the paper size to Letter in the printer driver, the machine prints on A4 paper and vice versa. |  |
| Tray Protection    | Decides to use or not use the <b>Auto Tray Switch</b> feature.                                                                                                    |  |
|                    | If you set Tray 2 to <b>On</b> , for example, then Tray 2 is excluded during tray switching.                                                                                                    |  |
|                    | NOTE: This setting works for copy or print jobs.                                                                                                    |  |
| Eco Settings       | Allows you to save print resources and enables ecofriendly printing.                                                                                                    |  |
|                    | Default Mode: Select whether to turn the Eco mode on or off.                                                                                                    |  |
|                    | Select Template: Selects the eco template set from the EWS.                                                                                                    |  |

ENWW Machine setup 73

# Paper setup

NOTE: Some menus may not appear in the display depending on options or models. If so, it is not applicable to your machine.

To change the menu options:

Press Menu > System Setup > Paper Setup on the control panel.

| ltem              | Description                                                                                                    |  |
|-------------------|----------------------------------------------------------------------------------------------------|--|
| Paper Size        | Choose the paper size for each tray. It must match the size of paper that is in the tray.                                                                                                    |  |
| Paper Type        | Choose the type of the paper for each tray.                                                                                                    |  |
| Paper Select      | Select the default paper tray for Copy and Print.                                                                                                    |  |
| Margin            | Sets the default margins for all printing.                                                                                                    |  |
| Tray Confirmation | If tray confirmation is set, the confirmation message appears automatically when you load paper into an empty tray. The machine detects some paper sizes and types automatically. You can confirm or change the detected size/type from the confirmation window. |  |

# Report

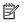

NOTE: Some menus may not appear in the display depending on options or models. If so, it is not applicable to your machine.

To change the menu options:

Press Menu > System Setup > Report on the control panel.

| ltem                  | Description                                                                     |  |
|-----------------------|---------------------------------------------------------------------------------|--|
| Configuration         | Prints a report on the machine's overall configuration.                         |  |
| Demo Page             | Prints the demo page to check whether your machine is printing properly or not. |  |
| Network Configuration | Prints information on your machine's network connection and configuration.      |  |
| Supplies Information  | Prints supplies' information.                                                   |  |
| Usage Counter         | Prints a usage page. The usage page contains the total number of pages printed. |  |
| Account               | Prints a report of a user using the machine.                                    |  |
| PCL Font              | Prints the PCL font list.                                                       |  |
| PS Font               | Prints the PS font list.                                                        |  |

# Maintenance

NOTE: Some menus may not appear in the display depending on options or models. If so, it is not applicable to your machine.

To change the menu options:

Press Menu > System Setup > Maintenance on the control panel.

| Item               | Description                                                                                                    |  |
|--------------------|----------------------------------------------------------------------------------------------------|--|
| Supplies Life      | Shows the supply life indicators.                                                                                                    |  |
| lmage Mar.         | Allows you to adjust the color setting such as color registration, color density, etc.                                                                                                    |  |
| Toner Low Alert    | Turn on/off Toner Low Alert.                                                                                                    |  |
| OPC Unit Low Alert | Turn on/off OPC Unit Low Alert.                                                                                                    |  |
| Serial Number      | Shows the machine's serial number. When you call for service or register as a user on the website, you can find this.                                                                                                    |  |
| Paper Stacking     | If you use a machine in a humid area, or you are using the damp print media caused by a high humidity, the printouts on the output tray may be curled and may not be stacked properly. In this case, you can set the machine to use this function to let printouts stack firmly. But, using this function will make the print speed slow. |  |

**ENWW** Maintenance 75

# **Network setup**

NOTE: Some menus may not appear in the display depending on options or models. If so, it is not applicable to your machine.

To change the menu options:

Press Menu > **Network** on the control panel.

| Option                |                                                                           | Description                                                                                                    |  |
|-----------------------|---------------------------------------------------------------------------|----------------------------------------------------------------------------------------------------|--|
| TCP/IP (IPv4)         |                                                                           | Selects the appropriate protocol and configure parameters to use the network environment.                                          |  |
|                       |                                                                           | <b>NOTE:</b> There are lots of parameters to be set. If you are not sure, leave as is, or consult the network administrator.       |  |
| TCP/IP (IPv6)         |                                                                           | Selects this option to use the network environment through IPv6.                                                                   |  |
| Ethernet              |                                                                           | Configure the network transmission speed or port.                                                                                  |  |
|                       |                                                                           | NOTE: Turn the power off and on after you change this option.                                                                      |  |
| Protocol Management   | HTTP                                                                      | You can set whether to use Web Service or not.                                                                                     |  |
|                       |                                                                           | NOTE: Turn the power off and on after you change this option to <b>Off</b> .                                                       |  |
|                       | WINS                                                                      | You can configure the WINS server. WINS (Windows Internet Name Service) is used in the Windows operating system.                   |  |
|                       | SNMP V1/V2                                                                | You can set SNMP (Simple Network Management Protocol). Administrator's can use SNMP to monitor and manage machines on the network. |  |
|                       | UPnP(SSDP)                                                                | You can set UPNP protocol.                                                                                                    |  |
|                       |                                                                           | NOTE: Turn the power off and on after you change this option to <b>Off</b> .                                                       |  |
|                       | MDNS                                                                      | You can set mDNS (Multicast Domain Name System) settings.                                                                          |  |
| Network Configuration |                                                                           | This list shows information on your machine's network connection and configuration.                                                |  |
| Clear Settings        | <b>Clear Settings</b> Reverts the network settings to the default values. |                                                                                                    |  |
|                       |                                                                           | NOTE: Turn the power off and on after you change this option.                                                                      |  |

# Accessing settings using the Embedded Web Server (EWS)

Network-connected MFPs have an Embedded Web Server available to view and modify printer settings.

For more information about the EWS, go to <a href="http://support.hp.com">http://support.hp.com</a>.

#### Access the EWS

Use the following steps to open the EWS:

- 1. Print a configuration page to obtain your printer's IP address or host name.
- 2. Open a Web browser, and in the address line, type the IP address or host name exactly as it displays on the configuration page. Press the Enter key on the computer keyboard. The EWS opens.

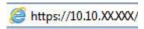

If the Web browser displays a **There is a problem with this website's security certificate** message when attempting to open the EWS, click **Continue to this website (not recommended)**.

NOTE: Choosing Continue to this website (not recommended) will not harm the computer while navigating within the EWS for the HP printer.

#### Modify settings in the EWS

The EWS displays printer settings in a "Read-only" view by default. Users must log in to the EWS to change any settings. Use the following steps to log into the EWS:

- 1. Click the **Sign In** button in the upper-right of the EWS page.
- 2. Type admin for both the **ID** and **Password**.
  - NOTE: It is recommended that the administrator initially set up the ID and Password and users should enter the correct ID and Password to log into the EWS.

#### Set up and manage accounts in the EWS

The **Job Accounting** feature is enabled in the EWS. You can manage accounts and allow users to log in by entering an ID and password.

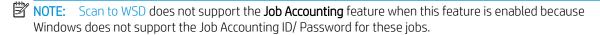

The UPD driver jobs are cancelled in the machine when the **Standard Accounting** option is selected or the account mode is set to "On" in the machine.

Follow these steps to enable the **Job Accounting** option:

- 1. Access the EWS, and then click the **Sign In** button in the upper-right of the EWS page.
- 2. Type in the correct **ID** and **Password** to log into the EWS.
- 3. In the EWS, click the **Security** tab.
- In the left navigation pane, select Accounting and then click the Accounting Methods option.

5. Select the **Standard Accounting** option.

There are two options for Job Accounting:

- No Accounting: When this option is selected, the Job Accounting feature is disabled.
- Standard Accounting: When this option is selected, the user can select either the "ID/ Password" mode or "ID only" mode.
- 6. Click the **Add button** to add a user Account ID.
- NOTE: The Standard Accounting feature supports up to 200 users.

#### Set up an email account

**NOTE:** Make sure the network is connected to the printer.

You can set up an Address Book in the EWS and manage 200 individual contacts and 200 groups in the address book.

Follow these steps to set up an email account:

- 1. Access the EWS, and then click the **Sign In** button in the upper-right of the EWS page.
- 2. Type in the correct **ID** and **Password** to log into the EWS.
- 3. Click the **Settings** tab, and then select **Network Settings** > **SMTP**.
- 4. Enter the IP address in dotted decimal notation or as a host name.
- 5. Enter the server port number, from 1 to 65535.
- 6. Select the check box next to **SMTP Requires Authentication** to require authentication.
- 7. Enter the SMTP server login name and password.
- 8. Click the **Apply** button.

#### Set up a server destination

NOTE: Make sure the network is connected to the printer.

Follow these steps to set up an email account:

- 1. Access the EWS, and then click the **Sign In** button in the upper-right of the EWS page.
- 2. Type in the correct **ID** and **Password** to log into the EWS.
- 3. Click the **Address Book** tab, and then select **Individual** > **Add**.
- 4. Select the check box next to Add FTP or Add SMB.
- 5. Enter the IP address in dotted decimal notation or as a host name.
- **6.** Enter the server port number, from 1 to 65535.
- 7. Select the check box next to **Anonymous**, to enable the server permit access of unauthorized people.
- 8. Enter the login name and password.

- Enter the domain name if your server is joined to the certain domain, otherwise just enter your computer name which is registered to the SMB.
- **10.** Enter the path for saving the scanned image.
  - NOTE: The folder to save the scanned image must be on the root.

The folder properties need to be setup as a share.

Your user name should have the rights to read and write the folder.

**11.** Click the **Apply** button.

# 9 Maintenance

This chapter provides information about purchasing supplies, accessories, and maintenance parts available for your machine.

- Ordering supplies and accessories
- Available consumables
- Available accessories
- Available maintenance parts
- Storing the consumables
- Redistributing toner
- <u>Toner cartridge installation</u>
- <u>Imaging unit installation</u>
- Monitoring the supplies life
- <u>Setting the toner low alert</u>
- <u>Cleaning the machine</u>
- <u>Update the firmware</u>

ENWW 81

# Ordering supplies and accessories

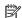

NOTE: Available accessories may differ from country/region to country/region. Contact your sales representatives to obtain the list of available supplies and maintenance parts.

# Available consumables

When supplies reach the end of their life span, you can order the following supplies for your machine:

| Туре            | Description Part number                             |        |
|-----------------|-----------------------------------------------------|--------|
| Toner cartridge | Standard-capacity replacement black toner cartridge | W1334A |
|                 | High-capacity replacement black toner cartridge     | W1334X |
| lmaging unit    | Replacement imaging drum                            | CF257A |

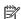

82

NOTE: Depending on the options, percentage of image area and job mode used, the toner cartridge's lifespan may differ.

MARNING! When purchasing new toner cartridges or other supplies, these must be purchased in the same country/region as the machine you are using. Otherwise, new toner cartridges or other supplies will be incompatible with your machine due to different configurations of toner cartridges and other supplies according to the specific country/region conditions.

↑ CAUTION: HP does not recommend using non-genuine HP toner cartridge such as refilled or remanufactured toner. HP cannot guarantee non-genuine HP toner cartridge's quality. Service or repair required as a result of using non-genuine HP toner cartridges will not be covered under the machine's warranty.

### Available accessories

You can purchase accessories to enhance your machine's performance and capacity. These accessories must be installed by a qualified HP authorized service provider, dealer, or the retailer where you bought the machine. Contact an HP authorized service or support provider to order an accessory.

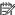

NOTE: Some features and optional goods may not be available depending on model or country/region.

| Accessory     | Function                                                                                              |  |
|---------------|----------------------------------------------------------------------------------------------------|--|
| Optional tray | If you are experiencing frequent paper supply problems, you can attach an additional 250° sheet tray. |  |
| ADF           | Automatic Document Feeder.                                                                            |  |

Plain paper 80 g/m<sup>2</sup> (20 lbs bond).

# Available maintenance parts

To purchase maintenance parts, contact the source where you bought the machine. Replacing maintenance parts can be performed only by an authorized service provider, dealer, or the retailer where you bought the machine. The warranty does not cover the replacement of any maintenance parts once it has reached its "Average yield".

Maintenance parts are replaced at specific intervals to avoid print quality and paper feed problems resulting from worn parts, see table below. The purpose of which is to maintain your machine in top working condition. The maintenance parts below should be replaced when the life span of each item has been met.

| Parts                        | Average yield <sup>a</sup> |
|------------------------------|----------------------------|
| Transfer roller              | Approx. 100,000 pages      |
| Fuser unit                   | Approx. 100,000 pages      |
| MP Tray 1 pick up roller     | Approx. 100,000 pages      |
| Tray 2 pick up roller        | Approx. 100,000 pages      |
| Tray 3 pick up roller        | Approx. 100,000 pages      |
| MP Tray 1 Friction Pad       | Approx. 50,000 pages       |
| Tray 2 friction pad          | Approx. 50,000 pages       |
| Tray 3 friction pad          | Approx. 50,000 pages       |
| Document feeder (ADF) Roller | Approx. 100,000 pages      |
| Document feeder (ADF) Rubber | Approx. 50,000 pages       |

<sup>&</sup>lt;sup>a</sup> It will be affected by the operating system used, computing performance, application software, connecting method, media, media size, and job complexity.

**ENWW** Available accessories 83

### Storing the consumables

Consumables contain components that are sensitive to light, temperature, and humidity. HP suggests users follow these recommendations to ensure optimal performance, highest quality, and longest life from your new HP consumables.

Store the consumables in the same environment in which the printer will be used. This should be in controlled temperature and humidity conditions. The consumables should remain in their original and unopened package until installation.

If the consumables are removed from the printer, follow the instructions below to store the imaging unit properly.

- Store the cartridge inside the protective bag from the original package.
- Store lying flat (not standing on end) with the same side facing up as if it were installed in the machine.
- Do not store consumables in any of the following conditions:
  - Temperature greater than 40°C (104°F).
  - Humidity range less than 20% or greater than 80%.
  - An environment with extreme changes in humidity or temperature.
  - Direct sunlight or room light.
  - Dusty places.
  - A car for a long period of time.
  - An environment where corrosive gases are present.
  - An environment with salty air.

### Imaging unit handling instructions

- Opening the imaging unit package prior to use dramatically shortens its useful shelf and operating life. Do
  not store on the floor.
- If original packaging is not available, cover the top opening of the imaging unit with paper and store in a dark cabinet.
- Do not touch the surface of the photoconductive drum in the imaging unit.
- Do not expose the imaging unit to unnecessary vibrations or shock.
- Never manually rotate the drum, especially in the reverse direction; this can cause internal damage and toner spillage.

### Toner cartridge usage

HP cannot recommend the use of non-HP toner cartridges, either new or remanufactured.

NOTE: For HP printer products, the use of a non-HP toner cartridge or a refilled toner cartridge does not affect either the warranty to the customer or any HP support contract with the customer. However, if product failure or damage is attributable to the use of a non-HP toner cartridge or refilled toner cartridge, HP will charge its standard time and materials charges to service the product for the particular failure or damage.

### Estimated toner cartridge life

Print cartridge life is approximate, based on average A4 /Letter-size page count with ISO coverage. Declared cartridge yield value in accordance with ISO/IEC 19798. Actual yields vary considerably based on images printed and other factors. For more information, go to <a href="http://www.hp.com/go/learnaboutsupplies">http://www.hp.com/go/learnaboutsupplies</a>.

# Redistributing toner

When the toner cartridge is near the end of its life:

- White streaks or light printing occurs and/or density varies from side to side.
- The Status LED blinks red. The toner-related message saying that the toner is low may appear on the display.
- The computer's Printing Status program window appears on the computer telling you which cartridge is low on toner.

If this happens, you can temporarily improve print quality by redistributing the remaining toner in the cartridge. In some cases, white streaks or light printing will still occur even after you have redistributed the toner.

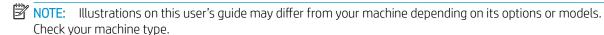

CAUTION: If toner gets on your clothing, wipe it off with a dry cloth and wash clothing in cold water. Hot water sets toner into fabric.

1.

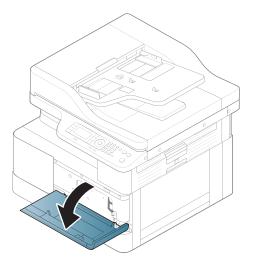

ENWW Redistributing toner

2.

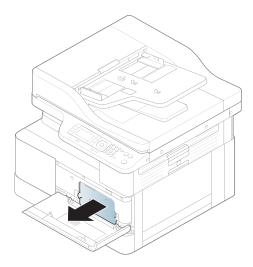

3.

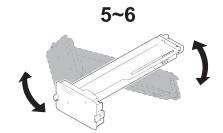

4.

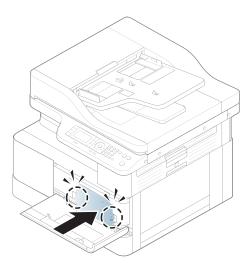

5.

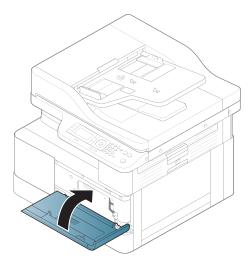

ENWW Redistributing toner 87

# Toner cartridge installation

88

1. Remove toner cartridge from shipping bag.

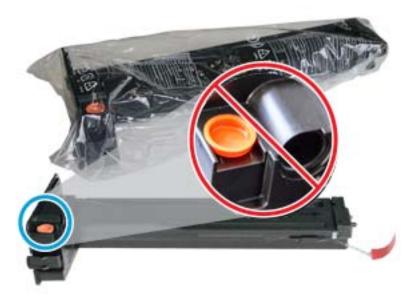

- TIP: Keep the orange plug in place. It is required for toner cartridge replacement.
- 2. Hold the toner cartridge as shown and rotate the toner cartridge end to end to redistribute toner in cartridge.

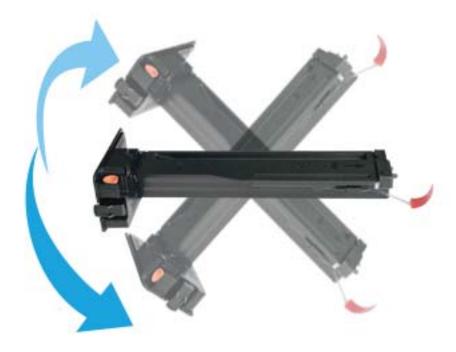

Pull the red or orange pull tab and remove it completely.

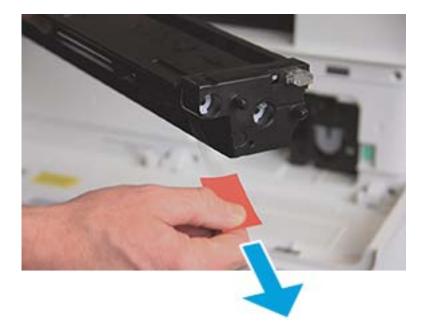

4. Align toner cartridge with the opening and push until toner cartridge locks into place. An audible click will indicate the cartridge is locked into place.

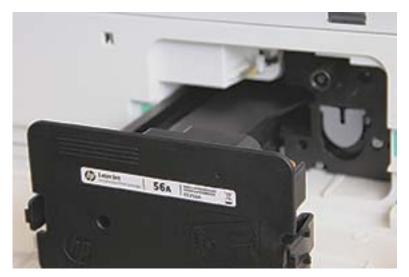

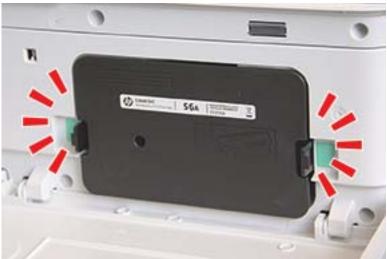

5. Close front door and right door.

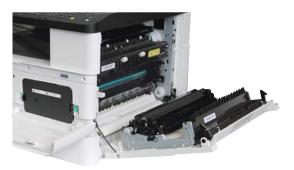

# Imaging unit installation

⚠ CAUTION: Leave front and right door open until all installation steps are complete.

1. Remove imaging unit from shipping bag and place it on a clean flat surface.

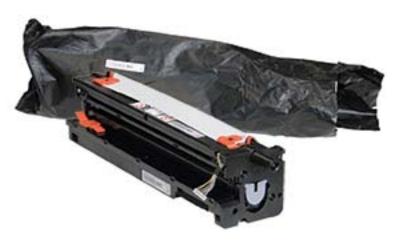

2. Loosen shipping tape from the bottom and both sides.

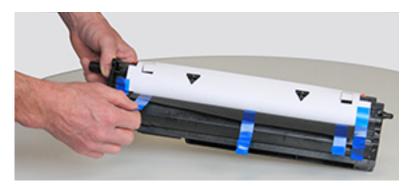

ENWW Imaging unit installation

3. Remove orange shipping locks from imaging unit.

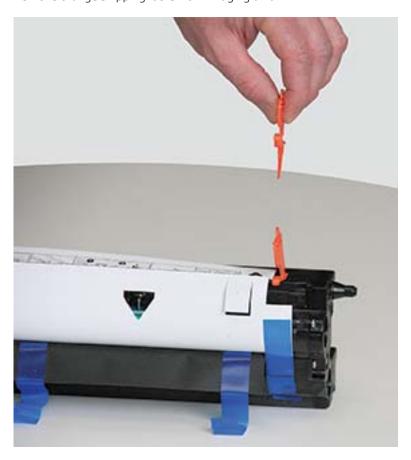

4. Remove remaining shipping tape and pull protective sheet from imaging unit.

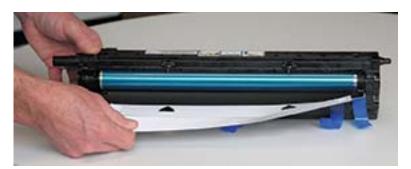

A CAUTION: Do not touch exposed drum roller surface.

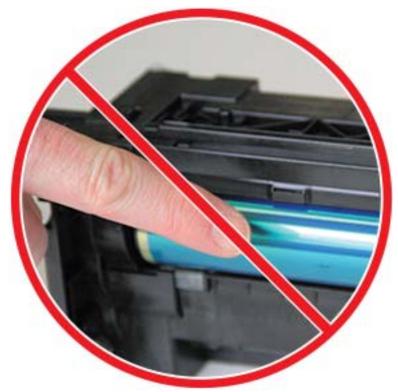

NOTE: Do not expose the imaging unit to light for more than a few minutes.

ENWW Imaging unit installation 93

5. Remove orange plug on back of imaging unit

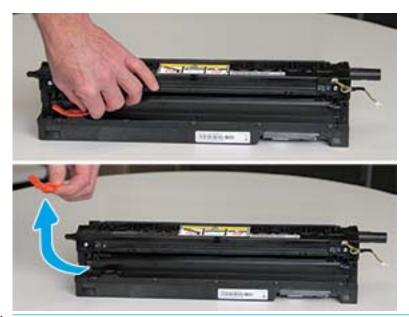

- ⚠ CAUTION: Once the plug is removed, the imaging unit must remain level. Contents may spill out if the imaging unit is tipped.
- 6. With right and front doors **fully open**, carefully lift imaging unit into position, so the bottom of imaging unit aligns with the raised alignment rails inside printer cabinet as shown.

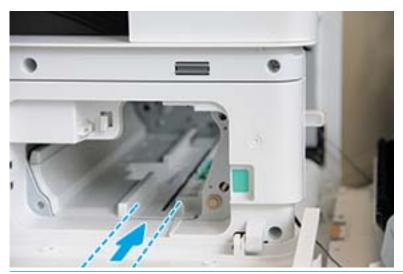

**CAUTION:** Do not touch exposed drum roller surface.

7. Install imaging unit and ensure it is fully seated.

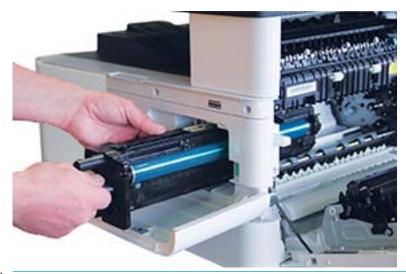

NOTE: If imaging unit binds or does not slide easily into cabinet, verify the right door is fully open, realign imaging unit, and install.

ENWW Imaging unit installation

8. Connect the electrical cable as shown and route cable into holder as shown.

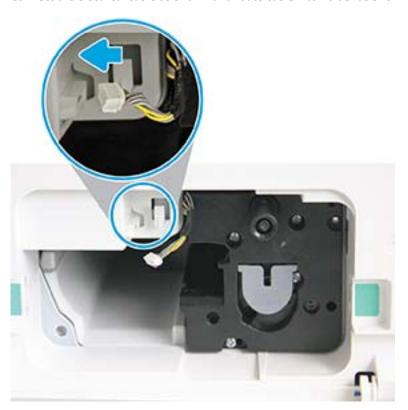

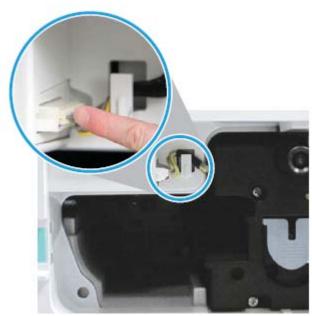

**CAUTION:** Make sure the connector is fully seated in the socket.

9. Install two screws as shown.

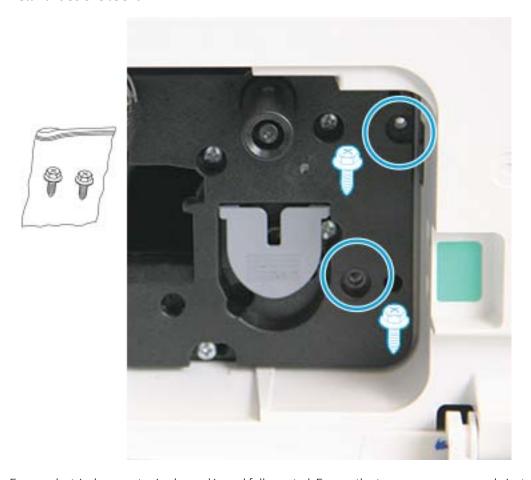

10. Ensure electrical connector is plugged in and fully seated. Ensure the two screws are securely installed.

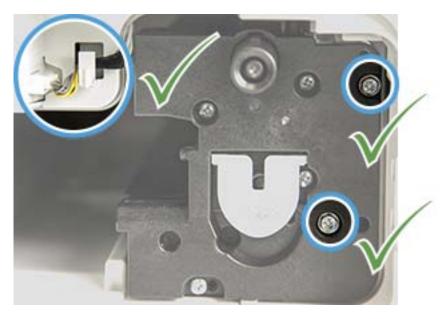

ENWW Imaging unit installation 97

# Monitoring the supplies life

If you experience frequent paper jams or printing problems, check the number of pages the machine has printed or scanned. Replace the corresponding parts, if necessary.

#### NOTE:

98

- Some menus may not appear in the display depending on options or models. If so, it is not applicable to your machine.
- It may be necessary to press OK to navigate to lower-level menus for some models.
- 1. Select Menu ( ) > System Setup > Maintenance > Supplies Life on the control panel.
- 2. Select the option you want and press OK.
- 3. Press the Stop/Clear button to return to ready mode.

# Setting the toner low alert

If the amount of toner in the cartridge is low, a message or LED informing the user to change the toner cartridge appears. You can set the option for whether or not this message or LED appears.

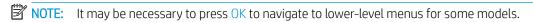

- 1. Select Menu > System Setup > Maintenance > Toner Low Alert on the control panel.
- 2. Select the option you want.
- 3. Press OK to save the selection.

# Cleaning the machine

If printing quality problems occur or if you use your machine in a dusty environment, you need to clean your machine regularly to keep it in the best printing condition and use your machine longer.

#### **A** CAUTION:

- Cleaning the cabinet of the machine with cleaning materials containing large amounts of alcohol, solvents, or other strong substances can discolor or distort the cabinet.
- If your machine or the surrounding area is contaminated with toner, we recommend you use a cloth or tissue dampened with water to clean it. If you use a vacuum cleaner, toner blows in the air and might be harmful to you.

### Cleaning the outside

Clean the machine cabinet with a soft, lint-free cloth. Dampen the cloth slightly with water, but be careful not to let any water drip onto or into the machine.

### Cleaning the inside

During the printing process, paper, toner, and dust particles can accumulate inside the machine. This buildup can cause print quality problems, such as toner specks or smearing. Cleaning the inside of the machine clears and reduces these problems.

#### **↑** CAUTION:

- To prevent damage to the toner cartridge, do not expose it to light for more than a few minutes. Cover it with a piece of paper, if necessary.
- Do not touch the green area of the toner cartridge. Use the handle on the cartridge to avoid touching this
  area.
- Use a dry lint free cloth when cleaning the inside of the machine, be careful not to damage the transfer
  roller or any other inside parts. Do not use solvents such as benzene or thinner. Printing quality problems
  can occur and cause damage to the machine.

#### NOTE:

- Use a dry lint-free cloth to clean the machine.
- Turn the machine off and unplug the power cord. Wait for the machine to cool down.
- Illustrations on this user's guide may differ from your machine depending on its options or models. Check your machine type.

ENWW Cleaning the machine 99

# Cleaning the roller

### NOTE:

- Turn the machine off and unplug the power cord. Wait for the machine to cool down.
- Illustrations on this user's guide may differ from your machine depending on its options or models. Check your machine type.

1.

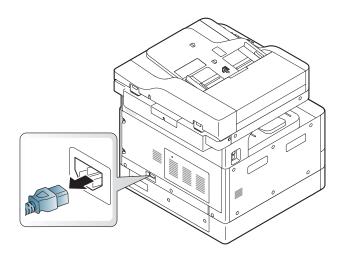

2.

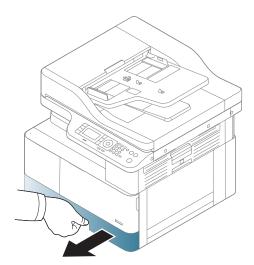

3.

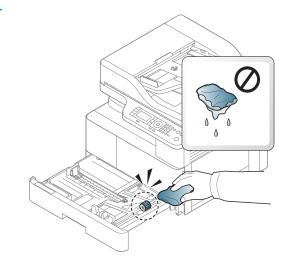

4.

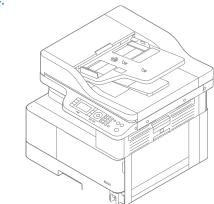

5.

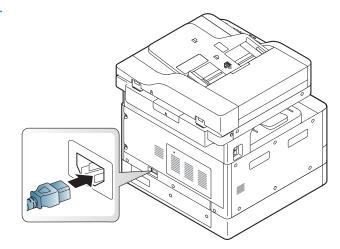

### ADF models only

1.

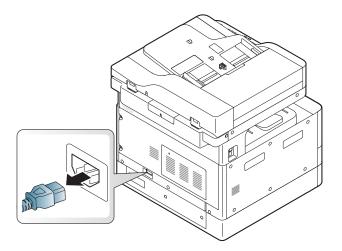

2.

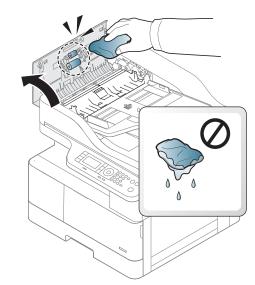

3.

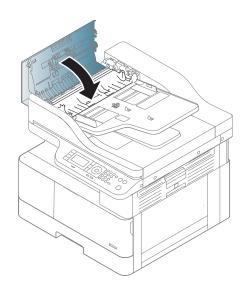

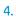

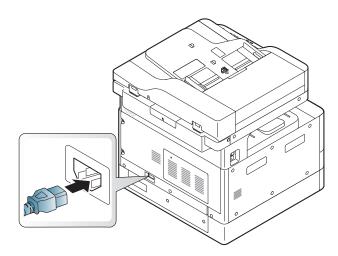

ENWW Cleaning the machine 103

### Cleaning the scan unit

Keeping the scan unit clean helps ensure the best possible copies. We suggest that you clean the scan unit at the start of each day and during the day as needed.

#### NOTE:

- Turn the machine off and unplug the power cord. Wait for the machine to cool down.
- Illustrations on this user's guide may differ from your machine depending on its options or models. Check your machine type
- 1. Slightly dampen a soft, lint-free cloth or paper towel with water.
- 2. Lift and open the scanner lid.
- 3. Wipe the surface of the scanner until it is clean and dry.

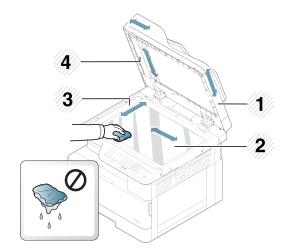

- 1 Scanner lid
- 2 Scanner glass
- 3 Document feeder glass
- 4 White bar
- 4. Close the scanner lid.

### Update the firmware

The following steps explain how to download and update the firmware on the printer.

#### Step one: Download the firmware from HP.com

- 1. Go to <a href="www.hp.com/support">www.hp.com/support</a>, select **Software and Drivers**, type the printer name in the search field, click **Find**, and then select the model from the list of search results.
- 2. If it is not automatically detected, select or change the operating system.
- 3. Under the **Firmware** or **Firmware-system** section, locate the Firmware Update Utility file.
- 4. Click **Download** and save the file to a location such as your Desktop or Downloads folder.
- 5. Open the location where the firmware file was saved, right-click the .zip file, and then extract the files.

#### Step two: Update the firmware

Follow the appropriate steps for either a USB cable connection or a wired network connection.

#### Method one: Update the firmware for a USB-connected printer (Windows XP/Vista/7/8/8.1/10)

Use this method to update the firmware if the printer is connected to the computer via a USB cable.

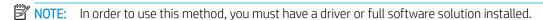

- 1. Make sure the printer is connected to the computer via a USB cable and can successfully copy or print.
- 2. Turn the printer off.
- 3. Press and hold the Stop/Clear button on the device control panel.
- 4. Turn the printer on, keeping the Stop/Clear button pressed in until the control panel displays the following message: **Download mode, press stop or cancel key**.
- 5. Press the Stop/Clear button again to enter Emergency Mode. A **Wait Image** messages displays on the control panel.
- 6. On your computer, navigate to the folder containing the files downloaded from HP.com.
- 7. Select the \*.hd firmware file and drag and drop it onto the usblist2.exe file. The firmware update will start automatically on the printer.
- 8. Once completed, the firmware update will reboot the printer automatically.
- 9. Print a configuration page to verify the installed firmware version after the update process.

#### Method two: Update the firmware for a network-connected printer

Use this method to update the firmware if the printer is connected to the computer via a wired network.

NOTE: In order to use this method, you must use a computer browser to open the Embedded Web Server (EWS).

1. Print a configuration page to obtain your printer's IP address or host name.

ENWW Update the firmware 105

Open a Web browser, and in the address line, type the IP address or host name exactly as it displays on the configuration page. Press the Enter key on the computer keyboard. The EWS opens.

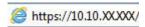

If the Web browser displays a There is a problem with this website's security certificate message when attempting to open the EWS, click Continue to this website (not recommended).

- NOTE: Choosing Continue to this website (not recommended) will not harm the computer while navigating within the EWS for the HP printer.
- Select **Sign In** in the upper-right corner of the EWS page

Figure 9-1 EWS page

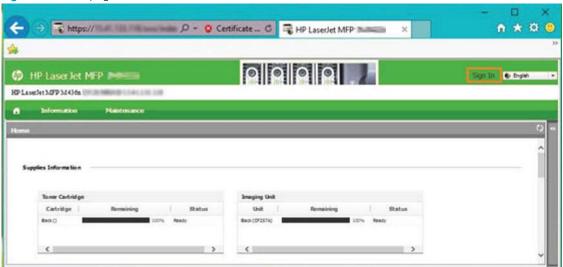

- Enter your Username and Password.
  - $oxed{\mathbb{B}}'$  NOTE: If you have not yet created a password for the EWS, enter the default credentials of  $\operatorname{admin}$  for both the Username and the Password.

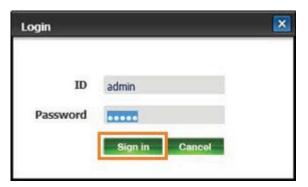

- 5. Select the **Maintenance** tab.
- 6. Select the **Upgrade Wizard** button.
- NOTE: If you did not sign in to the EWS, this button will not be available.
- Select **Browse** and browse to the location where you extracted the files.

- 8. Select the firmware file and click **Open**.
- 9. Select **Next** and then wait for the wizard to verify the firmware.
- 10. When prompted, check the firmware version, select **Next**, and then wait for the firmware to upload to the printer.

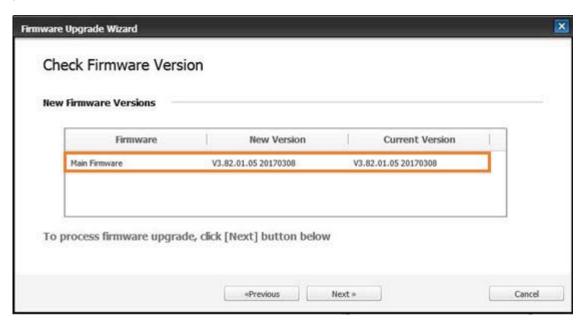

- 11. Wait for the firmware programming process to complete and for the printer to restart.
  - NOTE: This process will take several minutes. Do not close the browser window or interrupt communication until the HP Embedded Web Server (EWS) displays the confirmation page.
- 12. Follow any remaining on-screen instructions to complete the installation.
- 13. Print a configuration page to verify the installed firmware version after the update process.

ENWW Update the firmware 107

# 10 Useful Settings

This chapter explains how to browse the current status of your machine, and the method of setting for advanced machine setup.

- Machine's initial set up
- Machine's basic settings
- <u>Altitude adjustment</u>

ENWW 109

# Machine's initial set up

After setting up the printer and connecting the printer to a power cable, follow these steps to set up a password:

- 1. Select your country from the list of countries.
- NOTE: Depending on the country selected, the system will select the language.
- 2. Enter an eight-digit numerical pin code as a password, and then type the password again to confirm the password.
- NOTE: If a password is not valid, "Invalid input" error message will display on the screen. Press the OK button.

# Machine's basic settings

To change the machine's default settings, follow these steps:

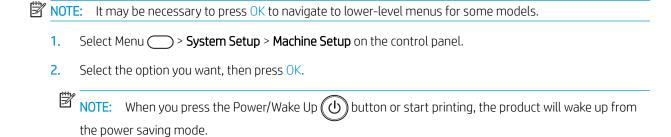

- 3. Select the option you want, then press OK.
- **4.** Press OK to save the selection.
- 5. Press the Stop/Clear button to return to ready mode.

The printer's settings are also available for viewing/modifying in the EWS.

ENWW Machine's basic settings 111

# Altitude adjustment

Print quality is affected by atmospheric pressure, which is determined by the height of the machine above sea level. The following information will guide you on how to set your machine for the best print quality.

Before you set the altitude value, determine the altitude where you are.

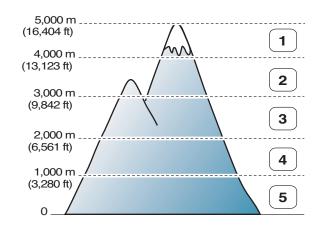

| 1 | High 4 |
|---|--------|
| 2 | High 3 |
| 3 | High 2 |
| 4 | High 1 |
| 5 | Normal |

You can set the altitude in **System Setup** option on the machine's display.

# 11 Troubleshooting

This chapter gives helpful information for what to do if you encounter an error.

- Paper feeding problems
- <u>Clearing jams</u>
- <u>Understanding the status LED</u>
- Understanding display messages
- Power and cable connecting problems
- Printing problems
- Printing quality problems
- <u>Copying problems</u>
- Scanning problems
- Operating system problems

ENWW 113

# Paper feeding problems

The following table describes common paper feeding problems and suggested solutions for each one.

| Condition                             | Suggested solutions                                                                                                    |  |  |  |  |
|---------------------------------------|----------------------------------------------------------------------------------------------------|--|--|--|--|
| Paper sticks together.                | Check the maximum paper capacity of the tray.                                                                                                    |  |  |  |  |
|                                       | Make sure that you are using the correct type of paper.                                                                                                    |  |  |  |  |
|                                       | Remove paper from the tray and flex the paper.                                                                                                    |  |  |  |  |
|                                       | Humid conditions may cause some paper to stick together.                                                                                                    |  |  |  |  |
| Multiple sheets of paper do not feed. | aper do Different types of paper may be stacked in the tray. Load paper of only one type, size, and weight.                                                               |  |  |  |  |
| Paper does not feed into the machine. | Paper trays are not properly reset prior to loading paper.                                                                                                    |  |  |  |  |
| macilile.                             | Remove any obstructions from inside the machine.                                                                                                    |  |  |  |  |
|                                       | Paper has not been loaded correctly. Remove paper from the tray and reload it correctly.                                                                                  |  |  |  |  |
|                                       | There is too much paper in the tray. Remove excess paper from the tray.                                                                                                   |  |  |  |  |
|                                       | The paper is too thick. Use only paper that meets the specifications required by the machine.                                                                             |  |  |  |  |
| The paper keeps jamming.              | Paper trays are not properly reset prior to loading paper.                                                                                                    |  |  |  |  |
|                                       | <ul> <li>There is too much paper in the tray. Remove excess paper from the tray. If you are printing on<br/>special materials, use the manual feeding in tray.</li> </ul> |  |  |  |  |
|                                       | <ul> <li>An incorrect type of paper is being used. Use only paper that meets the specifications required by<br/>the machine.</li> </ul>                                   |  |  |  |  |
|                                       | There may be debris inside the machine. Open the front cover and remove any debris.                                                                                       |  |  |  |  |

IMPORTANT: Pushing down on the lift plate is necessary when adding paper to an empty tray.

# Clearing jams

#### Introduction

The following topics describe how to clear paper jams in several locations inside the printer and the scanner.

NOTE: To avoid tearing the paper, pull the jammed paper out slowly and gently.

Illustrations on this user's guide may differ from your printer depending on its model or optional goods.

- Tray 2
- <u>In optional Tray 3</u>
- In Multi-purpose Tray 1
- <u>Inside the printer</u>
- <u>In the exit area</u>
- In the duplex unit area
- <u>Clearing original document jams</u>

### Tray 2

1. Pull out the tray.

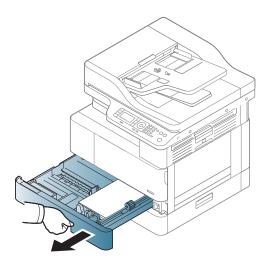

2. Remove the jammed paper by gently pulling it straight out.

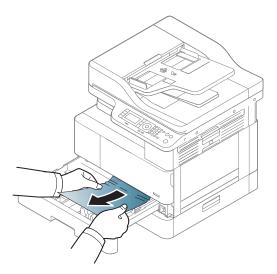

3. Insert the tray back into the printer until it snaps into place.

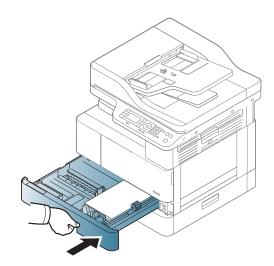

# In optional Tray 3

1. Pull out optional tray.

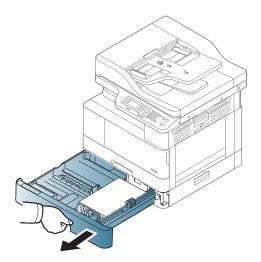

2. Remove the jammed paper by gently pulling it straight out.

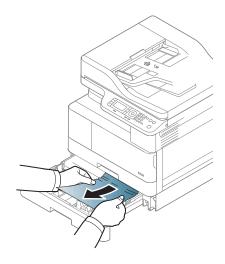

3. Insert tray back into the printer until it snaps into place.

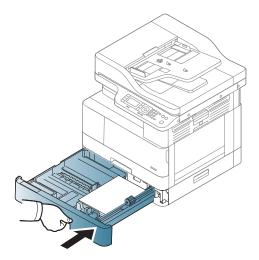

If you do not see the paper in this area, stop and go to next step:

**4.** Open the SCF jam cover.

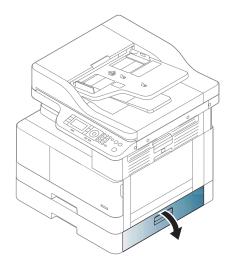

5. Remove the jammed paper by gently pulling it straight out.

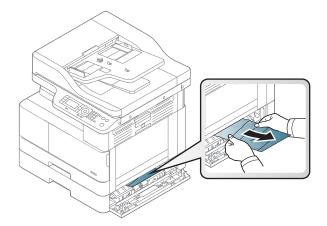

**6.** Close the SCF jam cover.

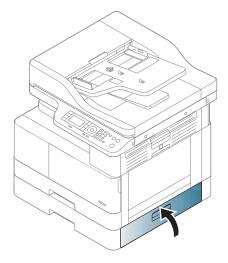

# In Multi-purpose Tray 1

A Remove the jammed paper by gently pulling it straight out.

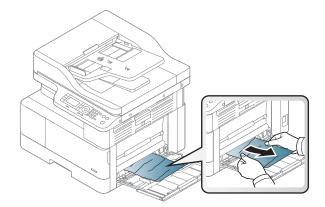

# Inside the printer

1. Open the side cover.

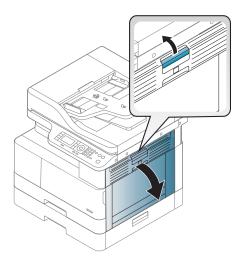

2. Open the jam guide and remove the jammed paper.

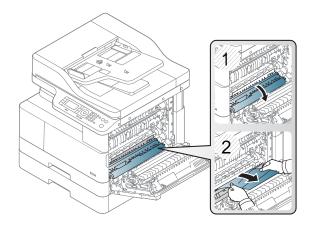

3. Open the fuser jam cover and remove the jammed paper.

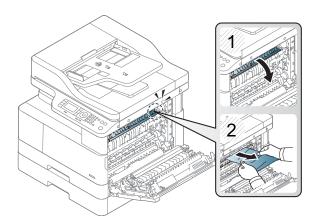

#### 4. Close the side cover.

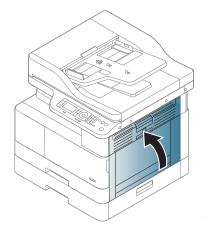

### In the exit area

**CAUTION:** The fuser area is hot. Take care when removing paper from the printer.

1. Remove the jammed paper by gently pulling it straight out.

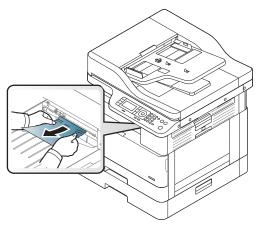

If you do not see the paper in this area, stop and go to next step:

2. Open the side cover.

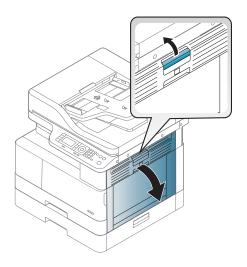

3. Remove the jammed paper from the exit unit or fuser unit.

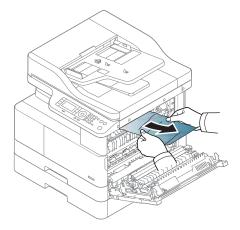

4. Close the side cover.

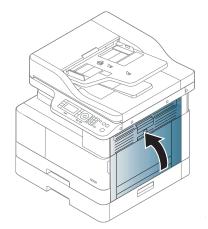

# In the duplex unit area

1. Open the side cover.

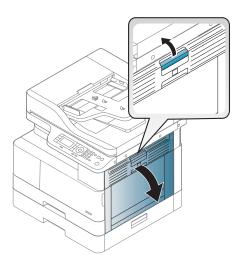

2. Remove the jammed paper from the transfer roller assembly.

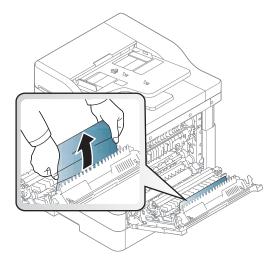

3. Release the transfer roller assembly and remove the jammed paper.

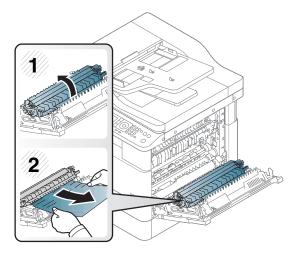

4. Close the side cover.

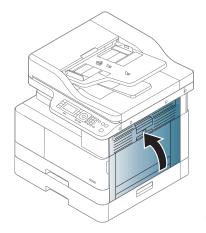

### Clearing original document jams

NOTE: To prevent document jams, use the scanner glass for thick, thin or mixed paper originals.

⚠ CAUTION: To avoid tearing the document, remove the jammed document slowly and carefully.

### Original paper jam in front of scanner

1. Open the document feeder cover.

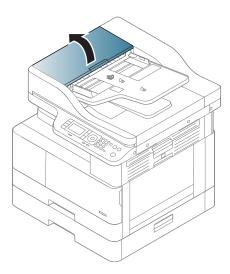

2. Gently remove the original carefully from the document feeder.

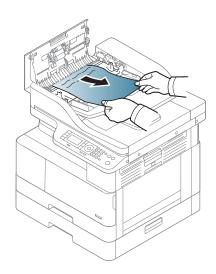

#### 3. Close the document feeder cover.

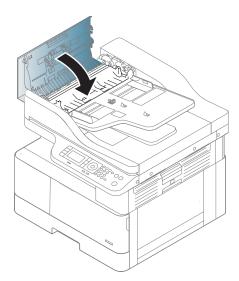

### Original paper jam inside of scanner

1. Open the document feeder cover.

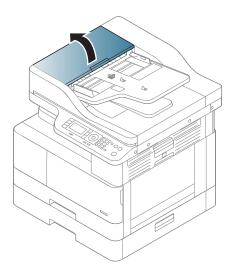

2. Gently remove the original carefully from the document feeder.

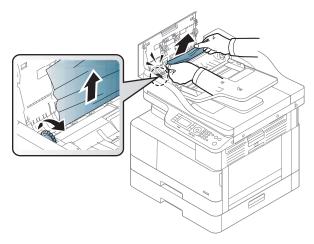

If you do not see the paper in this area, stop and go to next step:

3. Open the scanner lid.

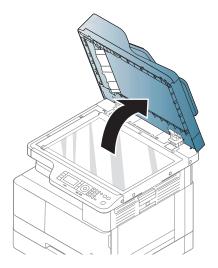

4. Grasp the misfeed original, and remove the paper from the feed area by carefully pulling it.

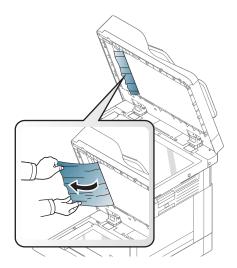

5. Close the scanner lid.

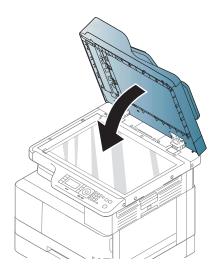

#### **6.** Close the document feeder cover.

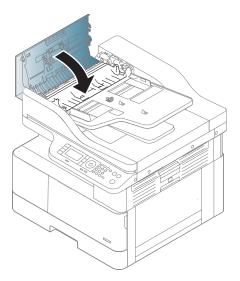

### Original paper jam in exit area of scanner

Open the Cover-Open and lift up the stacker.

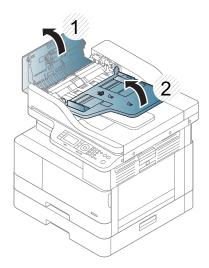

Gently remove the original carefully from the document feeder.

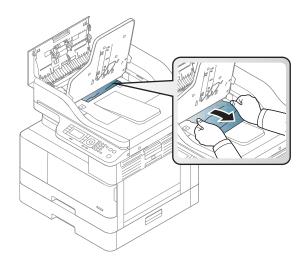

3. Close the Cover-Open and pull down the stacker.

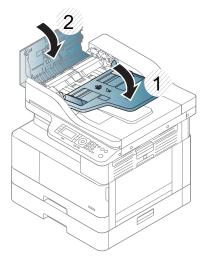

### Original paper jam in scanner duplex path

1. Open the document feeder cover.

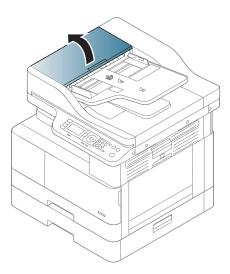

2. Open the duplex jam cover. Pull the original document gently out of the document feeder.

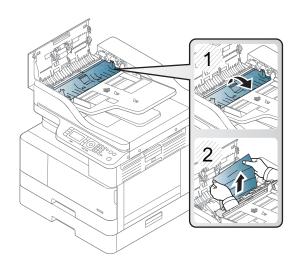

3. Close the duplex jam cover and document feeder cover.

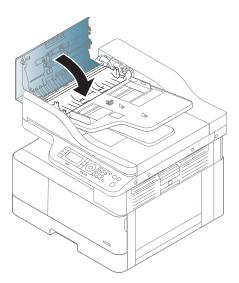

### Understanding the status LED

The color of the LED indicates the machine's current status.

#### NOTE:

- Some LEDs may not be available depending on model or country/region.
- To resolve the error, look at the error message and its instructions from the troubleshooting part.
- You also can resolve the error with the guideline from the computer's Printing Status window.
- If the problem persists, call a service representative.

| LED                 | Status |          | Description                                                                                                    |
|---------------------|--------|----------|----------------------------------------------------------------------------------------------------|
| Status              | Off    |          | The machine is off-line.                                                                                                    |
|                     |        |          | The machine is in power save mode.                                                                                                    |
|                     | Green  | Blinking | When the backlight blinks, the machine is receiving or printing data.                                                                                                    |
|                     |        | On       | The machine is on-line and can be used.                                                                                                    |
|                     | Red    | Blinking | <ul> <li>A minor error has occurred and the machine is waiting for the<br/>error to be cleared. Check the display message. When the problem<br/>is cleared, the machine resumes.</li> </ul>                                                         |
|                     |        |          | • Small amount of toner is left in the cartridge. The estimated cartridge life <sup>a</sup> of toner is close. Prepare a new cartridge for replacement. You may temporarily increase the printing quality by redistributing the toner. <sup>b</sup> |
|                     |        | On       | <ul> <li>A toner cartridge has almost reached its estimated cartridge life<sup>a</sup>.</li> <li>It is recommended to replace the toner cartridge.</li> </ul>                                                                                       |
|                     |        |          | The cover is opened. Close the cover.                                                                                                    |
|                     |        |          | There is no paper in the tray. Load paper in the tray.                                                                                                    |
|                     |        |          | The machine has stopped due to a major error. Check the display message.                                                                                                    |
|                     |        |          | A paper jam has occurred.                                                                                                    |
|                     |        |          | <ul> <li>An imaging unit has almost reached its estimated cartridge life<sup>c</sup>. It<br/>is recommended to replace the toner cartridge</li> </ul>                                                                                               |
| Power / Wake Up (I) | White  | On       | The machine is in power save mode.                                                                                                    |
|                     |        | Off      | The machine is in ready mode or machine's power is off.                                                                                                    |

Print cartridge life is approximate, based on average A4 /Letter-size page count with ISO coverage. Declared cartridge yield value in accordance with ISO/IEC 19798. Actual yields vary considerably based on images printed and other factors. For more information, go to http://www.hp.com/go/learnaboutsupplies. Some amount of toner may remain in the cartridge even when the red LED is on and the printer stops printing.

b Some LEDs may not be available depending on model or country/region.

When the imaging unit has reached its end of life, the machine will stop printing. In this case, you can choose to stop or continue printing from the Web Service (Settings > Machine Settings > System > Setup > Supplies Management > Imaging Unit Stop). Turning off this option and continuing to print may damage the device's system.

### Understanding display messages

Messages appear on the control panel display to indicate the machine's status or errors. Refer to the tables below to understand the messages and their meaning, and correct the problem, if necessary.

#### NOTE:

- You can resolve the error with the guideline from the computer's Printing Status program window.
- If a message is not in the table, reboot the power and try the printing job again. If the problem persists, call a service representative.
- When you call for service, provide the service representative with the contents of display message.
- Some messages may not appear on the display depending on the model or optional goods.
- [error number] indicates the error number.
- [tray type] indicates the tray number.
- [media type] indicates the media type.
- [media size] indicates the media size.
- [unit type] indicates the unit type.

#### Paper Jam-related messages

| Message                                                   | Meaning                                                     | Suggested solutions |
|-----------------------------------------------------------|-------------------------------------------------------------|---------------------|
| Original paper jam                                        | The loaded original document has jammed in document feeder. | Clear the jam.      |
| Paper Jam in Tray 2                                       | Paper has jammed in the tray.                               | Clear the jam.      |
| Paper Jam in Tray 1                                       | Paper has jammed in the multipurpose tray.                  | Clear the jam.      |
| Jam inside of duplex                                      | Paper has jammed inside the duplex.                         | Clear the jam.      |
| Jam in exit area Paper has jammed in the paper exit area. |                                                             | Clear the jam.      |

### Toner-related messages

| Mes | ssage                                               | Meaning                                                                                                   | Suggested solutions                                                                                                    |  |
|-----|-----------------------------------------------------|----------------------------------------------------------------------------------------------------|----------------------------------------------------------------------------------------------------|--|
| •   | Error [error number]                                | A toner cartridge is not installed.                                                                       | Reinstall the toner cartridge.                                                                                                    |  |
|     | Toner Cart Failure [error number]  Call for service | A toner cartridge is not being detected.                                                                  | Reinstall the toner cartridge two or<br>three times to confirm it is seated<br>properly. If the problem persists,<br>contact the service representatives.                                                                                                    |  |
|     |                                                     |                                                                                                    |                                                                                                    |  |
| •   | Toner not installed                                 | Protective film is not removed from toner.                                                                | Remove the protective film from the toner cartridge.                                                                                                    |  |
|     | Toner cartridge is not installed.<br>Install it.    |                                                                                                    | 3                                                                                                    |  |
| •   | IMG. Not Compatible                                 | The imaging unit you have installed is not for your machine.                                              | Install a HP genuine imaging unit, designed for your machine.                                                                                                    |  |
|     | Imaging unit is not compatible.<br>Check guide      |                                                                                                    | designed for your machine.                                                                                                    |  |
| •   | IMG. Not Installed                                  | The imaging unit is not installed.                                                                        | Reinstall the imaging unit two or three times. If the problem persists,                                                                                                    |  |
|     | Imaging unit is not installed.<br>Install the unit. |                                                                                                    | call for service.                                                                                                    |  |
| •   | Prepare IMG. unit                                   | The estimated imaging unit life is close.                                                                 | Prepare a new imaging unit for                                                                                                    |  |
|     | Prepare new imaging unit                            |                                                                                                    | replacement.                                                                                                    |  |
| •   | Replace IMG. unit                                   | The indicated imaging unit has almost reached its estimated imaging unit life.                            | You can choose Stop or Continue as shown on the                                                                                                    |  |
|     | Replace with new imaging unit                       |                                                                                                    | control panel. If you select Stop, the printer stops printing and you cannot print any more without changing the imaging unit. If you select Continue, the printer keeps printing but the printing quality cannot be guaranteed. Replace the imaging unit for the best print quality when this message appears. Using a imaging unit beyond this stage can result in printing quality issues. |  |
|     |                                                     |                                                                                                    | <ul> <li>If the machine stops printing,<br/>replace the imaging unit.</li> </ul>                                                                                                    |  |
|     | Toner Not compatible                                | The indicated toner cartridge is not suitable for your machine.                                           | Replace the indicated toner cartridg with an HP cartridge.                                                                                                    |  |
|     | Toner cartridge is not compatible. Check guide      |                                                                                                    |                                                                                                    |  |
| •   | Prepare new toner                                   | Small amount of toner is left in the indicated cartridge. The estimated cartridge life of toner is close. | Prepare a new cartridge for a replacement. You may temporarily                                                                                                    |  |
|     | Prepare new toner cartridge                         | estimated callingly life of toffer is close.                                                              | increase the printing quality by redistributing the toner.                                                                                                    |  |
| •   | Replace new toner                                   | The indicated toner cartridge has almost reached its                                                      | You can choose Stop or     Continue as shown on the                                                                                                    |  |
|     | Replace with new toner cartridge                    | estimated cartridge life.                                                                                 | Continue as shown on the control panel. If you select Stop, the printer stops printing If you select Continue, the printer keeps printing but the                                                                                                    |  |

| je | Meaning                                                                | Suggested solutions                                                                                                    |
|----|------------------------------------------------------------------------|----------------------------------------------------------------------------------------------------|
|    |                                                                        | printing quality cannot be guaranteed.                                                                                                    |
|    |                                                                        | <ul> <li>Replace the toner cartridge for<br/>the best print quality when this<br/>message appears. Using a<br/>cartridge beyond this stage can<br/>result in printing quality issues.</li> </ul> |
|    | The indicated toner cartridge has reached its estimated cartridge life | Replace the toner cartridge.                                                                                                    |

The printer indicates when the cartridge level is low. Actual cartridge life remaining may vary. Consider having a replacement available to install when print quality is no longer acceptable. The cartridge does not need to be replaced now unless the print quality is no longer acceptable.

⚠ CAUTION: For HP printer products, the use of a non-HP toner cartridge or a refilled toner cartridge does not affect either the warranty to the customer or any HP support contract with the customer. However, if product failure or damage is attributable to the use of a non-HP toner cartridge or refilled toner cartridge, HP will charge its standard time and materials charges to service the product for the particular failure or damage.

#### Tray-related messages

| Mes | sage                                                       | Meaning                                      | Suggested solutions                   |
|-----|------------------------------------------------------------|----------------------------------------------|---------------------------------------|
| •   | All Tray Empty                                             | There is no paper in all tray.               | Load paper in tray.                   |
|     | Paper is empty in all tray. Load paper                     |                                              |                                       |
| •   | Paper Empty in Tray 2 Paper is empty in Tray 2. Load paper | There is no paper in tray.                   | Load paper in tray.                   |
| •   | Paper Empty in Tray 3 Paper is empty in Tray 3. Load paper |                                              |                                       |
| •   | Paper Empty in Tray 1                                      | There is no paper in the multi-purpose tray. | Load paper in the multi-purpose tray. |
|     | Paper is empty in Tray 1. Load paper                       |                                              |                                       |

#### Network-related messages

| Message                                             | Meaning                                                            | Suggested solutions                             |
|-----------------------------------------------------|--------------------------------------------------------------------|-------------------------------------------------|
| IP Conflict                                         | The network IP address you have set is being used by someone else. | Check the IP address and reset it if necessary. |
| This IP address conflicts with that of other system | seeing asses by someone eise.                                      |                                                 |

### Misc. messages

| Mes | ssage                                                      | Meaning                                                            | Suggested solutions                                                                  |
|-----|------------------------------------------------------------|--------------------------------------------------------------------|--------------------------------------------------------------------------------------|
| •   | Tray 2 door is open. Close it                              | The Tray 2 door, front door or right door is not securely latched. | Close the door until it locks into place.                                            |
| •   | Front door is open. Close it                               |                                                                    |                                                                                      |
| •   | Right door is open. Close it                               |                                                                    |                                                                                      |
| •   | Scanner door open                                          | The document feeder cover is not securely latched.                 | Close the cover until it locks into place.                                           |
|     | Door of scanner is open. Close the door                    | laterieu.                                                          |                                                                                      |
| •   | Not Proper room temp                                       | The machine is in a room with improper                             | Move the machine to a room with proper                                               |
|     | Not Proper room temperature. Change room temperature       | room temperature.                                                  | room temperature                                                                     |
| •   | Prepare TR Roller/Prepare with new transfer roller         | The life of the tray reverse roller has expired.                   | Replace the tray reverse roller with a new one. Contact the service representatives. |
| •   | Error: C9–2220/TR failure: #C92220.                        |                                                                    |                                                                                      |
|     | Install transfer roller again                              |                                                                    |                                                                                      |
| •   | Scanner Locked                                             | The scanner is locked.                                             | Reboot the power. If the problem persists, please call for service.                  |
|     | Scanner is locked. Press Stop/Clear button                 |                                                                    | please call for Service.                                                             |
| •   | Scanner door open                                          | The document feeder cover is not securely latched.                 | Close the cover until it locks into place.                                           |
|     | Door of scanner is open. Close the door                    | latineu.                                                           |                                                                                      |
| •   | Error: [error number]                                      | There is a problem in the fuser unit.                              | Reboot the power. If the problem persists, please call for service.                  |
|     | Fuser Unit Failure: [error number]                         |                                                                    | please call for service.                                                             |
|     | Turn off then on. Call for service if the problem persists |                                                                    |                                                                                      |
| •   | Error: [error number]                                      | There is a problem in the Motor system.                            | Reboot the power. If the problem persists, please call for service.                  |
|     | Motor Failure: [error number]                              |                                                                    | please call for service.                                                             |
|     | Turn off then on. Call for service if the problem persists |                                                                    |                                                                                      |
| •   | Error: [error number]                                      | There is a problem in the LSU.                                     | Reboot the power. If the problem persists, please call for service.                  |
|     | LSU Failure: [error number]                                |                                                                    | please call for service.                                                             |
|     | Turn off then on. Call for service if the problem persists |                                                                    |                                                                                      |
| •   | Error: [error number]                                      | There is a problem in the Tray 3.                                  | Check the Tray 3 connection.                                                         |
|     | Input System Failure: [error number]                       |                                                                    |                                                                                      |
|     | Check Tray 3 connection                                    |                                                                    |                                                                                      |

# Power and cable connecting problems

| Condition                                                                                                    | Suggested solutions                                                                                                    |
|----------------------------------------------------------------------------------------------------|----------------------------------------------------------------------------------------------------|
| The machine is not receiving power, or the connection cable between the computer and the machine is not connected properly. | Connect the machine to the electricity supply first. If the machine has a Power / Wake Up  button on the control, press it. |
|                                                                                                    | Disconnect the machine's cable and reconnect it.                                                                            |

## Printing problems

The following table describes common printing problems, the possible causes, and suggested solutions.

| Condition                                                        | Possible cause                                                                                                | Suggested solutions                                                                                                    |  |  |  |
|------------------------------------------------------------------|----------------------------------------------------------------------------------------------------|----------------------------------------------------------------------------------------------------|--|--|--|
| The machine does not                                             | The machine is not receiving power.                                                                           | Connect the machine to the electricity supply first. If                                                                                                    |  |  |  |
| print.                                                           |                                                                                                    | the machine has a Power / Wake Up (b) button or                                                                                                    |  |  |  |
|                                                                  |                                                                                                    | the control, press it.                                                                                                    |  |  |  |
|                                                                  | The machine is not selected as the default machine.                                                           | Select your machine as your default machine in Windows.                                                                                                    |  |  |  |
|                                                                  | Check the machine for the following:                                                                          |                                                                                                    |  |  |  |
|                                                                  | The cover is not closed. Close the cover.                                                                     |                                                                                                    |  |  |  |
|                                                                  | Paper is jammed. Clear the paper jam.                                                                         |                                                                                                    |  |  |  |
|                                                                  | <ul> <li>No paper is loaded. Load paper.</li> </ul>                                                           |                                                                                                    |  |  |  |
|                                                                  | The toner cartridge is not installed. Install the ton                                                         | ner cartridge.                                                                                                    |  |  |  |
|                                                                  | Make sure the protective cover and sheets are removed from the toner cartridge.                               |                                                                                                    |  |  |  |
|                                                                  | If a system error occurs, contact your service representative.                                                |                                                                                                    |  |  |  |
|                                                                  | The connection cable between the computer and the machine is not connected properly.                          | Disconnect the machine cable and reconnect it.                                                                                                    |  |  |  |
|                                                                  | The connection cable between the computer and the machine is defective.                                       | If possible, attach the cable to another computer that is working properly and print a job. You can also try using a different machine cable.                                                        |  |  |  |
|                                                                  | The port setting is incorrect.                                                                                | Check the Windows printer settings to make sure that the print job is sent to the correct port. If the computer has more than one port, make sure that the machine is attached to the correct one.   |  |  |  |
|                                                                  | The machine may be configured incorrectly.                                                                    | Check the <b>Printing Preferences</b> to ensure that all of the print settings are correct.                                                                                                    |  |  |  |
|                                                                  | The printer driver may be incorrectly installed.                                                              | Uninstall and reinstall the machine's driver.                                                                                                    |  |  |  |
|                                                                  | The machine is malfunctioning.                                                                                | Check the display message on the control panel to see if the machine is indicating a system error. Contact a service representative.                                                                 |  |  |  |
|                                                                  | The document size is so big that the hard disk space of the computer is insufficient to access the print job. | Get more hard disk space and print the document again.                                                                                                    |  |  |  |
|                                                                  | The output tray is full.                                                                                      | Once the paper is removed from the output tray, the machine resumes printing.                                                                                                    |  |  |  |
| The machine selects print materials from the wrong paper source. | The paper option that was selected in the <b>Printing Preferences</b> may be incorrect.                       | For many software applications, the paper source selection is found under the Paper tab within the <b>Printing Preferences</b> . Select the correct paper source See the printer driver help screen. |  |  |  |
| A print job is extremely slow.                                   | The job may be very complex.                                                                                  | Reduce the complexity of the page or try adjusting the print quality settings.                                                                                                    |  |  |  |
|                                                                  |                                                                                                    |                                                                                                    |  |  |  |

| Condition                                                                    | Possible cause                                                      | Suggested solutions                                                                                                    |
|------------------------------------------------------------------------------|---------------------------------------------------------------------|----------------------------------------------------------------------------------------------------|
|                                                                              | The paper size and the paper size settings do not match.            | Ensure that the paper size in the printer driver settings matches the paper in the tray. Or, ensure that the paper size in the printer driver settings matches the paper selection in the software application settings you use.                     |
| The machine prints, but the text is wrong, garbled, or incomplete.           | The machine cable is loose or defective.                            | Disconnect the machine cable and reconnect. Try a print job that you have already printed successfully. If possible, attach the cable and the machine to another computer that you know works and try a print job. Finally, try a new machine cable. |
|                                                                              | The wrong printer driver was selected.                              | Check the application's printer selection menu to ensure that your machine is selected.                                                                                                    |
|                                                                              | The software application is malfunctioning.                         | Try printing a job from another application.                                                                                                    |
|                                                                              | The operating system is malfunctioning.                             | Exit Windows and reboot the computer. Turn the machine off and back on again.                                                                                                    |
| Pages print, but they are blank.                                             | The toner cartridge is defective or out of toner.                   | Redistribute the toner, if necessary. If necessary, replace the toner cartridge.                                                                                                    |
|                                                                              | The file may have blank pages.                                      | Check the file to ensure that it does not contain blank pages.                                                                                                    |
|                                                                              | Some parts, such as the controller or the board, may be defective.  | Contact a service representative.                                                                                                    |
| The machine does not print PDF files correctly. Some parts of graphics,      | Incompatibility between the PDF file and the Acrobat products.      | Printing the PDF file as an image may enable the file to print. Turn on Print As Image from the Acrobat printing options.                                                                                                    |
| text, or illustrations are missing.                                          |                                                                     | <b>NOTE:</b> It will take longer to print when you print a PDF file as an image.                                                                                                    |
| The print quality of photos is not good. Images are not clear.               | The resolution of the photo is very low.                            | Reduce the photo size. If you increase the photo size in the software application, the resolution will be reduced.                                                                                                    |
| Before printing, the<br>machine emits vapor near<br>the output tray.         | Using damp/wet paper can cause vapor [white smoke] during printing. | This is not a problem, just keep printing. If you are bothered by the smoke [vapor], then replace the paper with fresh paper from an unopened ream.                                                                                                  |
| The machine does not<br>print special-sized paper,<br>such as billing paper. | Paper size and paper size setting do not match.                     | Set the correct paper size in the <b>Custom</b> in <b>Paper</b> tab in <b>Printing Preferences</b> .                                                                                                    |
| The printed billing paper is curled.                                         | The paper type setting does not match.                              | Change the printer option and try again. Go to<br><b>Printing Preferences</b> , click <b>Paper</b> tab, and set type to<br><b>Thin</b> .                                                                                                    |

ENWW Printing problems 143

## Printing quality problems

The following table describes common printing quality problems, shows examples of each one, and lists suggested solutions.

| Condition                                                               | Example                                                       | Suggested solutions                                                                                                    |
|-------------------------------------------------------------------------|---------------------------------------------------------------|----------------------------------------------------------------------------------------------------|
| Light or faded print                                                    | AaBbCc<br>AaBbCc<br>AaBbCc<br>AaBbCc<br>AaBbCc                | <ul> <li>If a vertical white streak or faded area appears on the page, the toner supply is low. Install a new toner cartridge.</li> <li>The paper may not meet paper specifications; for example, the paper may be too moist or rough.</li> <li>If the entire page is light, the print resolution setting is too low or the toner save mode is on. Adjust the print resolution and turn the toner save mode off. See the help screen of the printer driver.</li> <li>A combination of faded or smeared defects may indicate that the toner cartridge needs cleaning. Clean the inside of your machine.</li> <li>The surface of the LSU part inside the machine may be dirty. Clean the inside of your machine. If cleaning does not correct the problem, contact a service representative.</li> </ul> |
| The top half of the paper is printed lighter than the rest of the paper | AaBbCc<br>AaBbCc<br>AaBbCc<br>AaBbCc<br>AaBbCc                | The toner might not adhere properly to this type of paper.  Change the printer option and try again. Go to Printing Preferences, click the Paper tab, and set the paper type to Recycled.                                                                                                    |
| Toner specks                                                            | A & C c<br>A & C c<br>A & C c<br>A & C c<br>A & C c           | <ul> <li>The paper may not meet specifications; for example, the paper may be too moist or rough.</li> <li>The transfer roller may be dirty. Clean the inside of your machine.</li> <li>The paper path may need cleaning. If these steps do not correct the problem, contact a service representative.</li> </ul>                                                                                                    |
| Dropouts                                                                | A a B b C<br>A a B b C<br>A a B b C<br>A a B b C<br>A a B b C | <ul> <li>If faded areas, generally rounded, occur randomly on the page:</li> <li>A single sheet of paper may be defective. Try reprinting the job.</li> <li>The moisture content of the paper is uneven or the paper has moist spots on its surface. Try a different brand of paper.</li> <li>The paper lot is bad. The manufacturing processes can cause some areas to reject toner. Try a different kind or brand of paper.</li> <li>Change the printer option and try again. Go to Printing Preferences, click the Paper, and set type to Thick.</li> <li>If these steps do not correct the problem, contact a service representative.</li> </ul>                                                                                                    |

| Condition                   | Example                                                                 | Suggested solutions                                                                                                    |
|-----------------------------|-------------------------------------------------------------------------|----------------------------------------------------------------------------------------------------|
| White Spots                 |                                                                         | If white spots appear on the page:  The paper is too rough and a lot of dirt from paper falls to the inner components within the machine, so the transfer roller may be dirty. Clean the inside of your machine.  The paper path may need cleaning. Clean the inside of your machine.  If these steps do not correct the problem, contact a service representative.                                                                         |
| Vertical lines              | AaBbCc<br>AaBbCc<br>AaBbCc<br>AaBbCc<br>AaBbCc                          | If black vertical streaks appear on the page:  The surface (drum part) of the cartridge inside the machine has probably been scratched. Remove the cartridge and install a new one.  If white vertical streaks appear on the page:  The surface of the LSU part inside the machine may be dirty. Clean the inside of your machine. If cleaning does not correct the problem, contact a service representative.                              |
| Black or color background   | AaBbCc<br>AaBbCc<br>AaBbCc<br>AaBbCc<br>AaBbCc                          | <ul> <li>Change to a lighter weight paper.</li> <li>Check the environmental conditions: very dry conditions or a high level of humidity (higher than 80% RH) can increase the amount of background shading.</li> <li>Remove the old toner cartridge and install a new one.</li> <li>Thoroughly redistribute the toner.</li> </ul>                                                                                                    |
| Toner smear                 | AaBbCc<br>AaBbCc<br>AaBbCc<br>AaBbCc                                    | <ul> <li>Clean the inside of the machine.</li> <li>Check the paper type and quality.</li> <li>Remove the toner cartridge and install a new one.</li> </ul>                                                                                                    |
| Vertical repetitive defects | A a B b C c A a B b C c A a B b C c A a B b C c A a B b C c A a B b C c | If marks repeatedly appear on the printed side of the page at even intervals:  The toner cartridge may be damaged. If you still have the same problem, remove the toner cartridge and, install a new one.  Parts of the machine may have toner on them. If the defects occur on the back of the page, the problem will likely correct itself after a few more pages.  The fusing assembly may be damaged. Contact a service representative. |

#### Condition Example Suggested solutions Background scatter Background scatter results from bits of toner randomly distributed on the printed page. The paper may be too damp. Try printing with a different batch of paper. Do not open packages of paper until necessary so that the paper does not absorb too much moisture. If background scatter covers the entire surface area of a printed page, adjust the print resolution through your software application or in **Printing Preferences**. Ensure the correct paper type is selected. For example: If Thicker Paper is selected, but Plain Paper actually used, an overcharging can occur causing this copy quality problem. If you are using a new toner cartridge, redistribute the toner Toner particles are around bold The toner might not adhere properly to this type of paper. characters or pictures Change the printer option and try again. Go to **Printing Preferences**, click the **Paper tab**, and set the paper type to Recycled. Ensure the correct paper type is selected. For example: If Thicker Paper is selected, but Plain Paper actually used, an overcharging can occur causing this copy quality problem. Misformed characters If characters are improperly formed and producing hollow **AaBbCc** images, the paper stock may be too slick. Try different paper. **AaBbCc AaBbCc AaBbCc AaBbCc** AaBbCc Page skew Ensure that the paper is loaded properly. Check the paper type and quality. Ensure that the guides are not too tight or too loose against the paper stack. AaBbCCurl or wave Ensure that the paper is loaded properly. Check the paper type and quality. Both high temperature and humidity can cause paper curl. Turn the stack of paper over in the tray. Also try rotating the paper 180° in the tray.

| Condition                   | Example                                        | Suggested solutions                                                                                                    |
|-----------------------------|------------------------------------------------|----------------------------------------------------------------------------------------------------|
| Wrinkles or creases         | AabbCc<br>AabbCc<br>AabbCc<br>AabbCc<br>AabbCc | <ul> <li>Ensure that the paper is loaded properly.</li> <li>Check the paper type and quality.</li> <li>Turn the stack of paper over in the tray. Also try rotating the paper 180° in the tray.</li> </ul>                                                                                   |
| Back of printouts are dirty | AaBbCc<br>AaBbCc<br>AaBbCc<br>AaBbCc           | Check for leaking toner. Clean the inside of the machine.                                                                                                    |
| Solid color or black pages  |                                                | <ul> <li>The toner cartridge may not be installed properly. Remove the cartridge and reinsert it.</li> <li>The toner cartridge may be defective. Remove the toner cartridge and install a new one.</li> <li>The machine may require repairing. Contact a service representative.</li> </ul> |
| Loose toner                 | AaBbCc<br>AaBbCc<br>AaBbCc<br>AabCc<br>AabCc   | <ul> <li>Clean the inside of the machine.</li> <li>Check the paper type, thickness, and quality.</li> <li>Remove the toner cartridge and install a new one.</li> <li>If the problem persists, the machine may require repair. Contact a service representative.</li> </ul>                  |
| Character voids             |                                                | Character voids are white areas within parts of characters that should be solid black:  You may be printing on the wrong surface of the paper. Remove the paper and turn it around.  The paper may not meet paper specifications.                                                           |

#### Condition Example Suggested solutions Horizontal stripes If horizontally aligned black streaks or smears appear: A a B b C The toner cartridge may be installed improperly. Remove the AaBb( cartridge and reinsert it. A a B b ( The toner cartridge may be defective. Remove the toner A a B b ( cartridge and install a new one. Remove the toner cartridge and install a new one. AaBb If the problem persists, the machine may require repairing. Contact a service representative. Curl If the printed paper is curled or paper does not feed into the AaBbCc machine: **AaBbCc** Turn the stack of paper over in the tray. Also try rotating the paper 180° in the tray. AaBbCc Change the printer's paper option and try again. Go to Printing Preferences, click the Paper tab, and set type to Thin. An unknown image Your machine is probably being used at an altitude of 1,000 m (3,281 ft) or above. The high altitude may affect the print quality, repetitively appears on a few sheets such as loose toner or light imaging. Loose toner Light print or contamination occurs Vertical Streaks Use the control panel to initiate OPC Cleaning mode. When using Century Star media, On the control panel, press Menu > System Setup > it may contaminate the OPC Machine Setup > OPC Cleaning. surface. This will cause light vertical streaks during printing. Select **Automatic** to initiate a cleaning every 1,000 pages. NOTE: The OPC cleaning takes approximately 5 minutes to complete.

## Copying problems

The following table describes common copying problems and suggested solutions.

| Condition                                        | Suggested solutions                                                                                                    |
|--------------------------------------------------|----------------------------------------------------------------------------------------------------|
| Copies are too light or too<br>dark.             | Adjust the darkness in copy feature to lighten or darken the backgrounds of copies.                                                                                                    |
| Smears, lines, marks, or spots appear on copies. | <ul> <li>If the defects are on the original, adjust darkness in copy feature to lighten the background of your<br/>copies.</li> </ul>                                                      |
|                                                  | If there are no defects on the original, clean the scan unit.                                                                                                    |
| Copy image is skewed.                            | Ensure that the original is aligned with the registration guide.                                                                                                    |
|                                                  | The transfer roller may be dirty. Clean the inside of your machine.                                                                                                    |
| Blank copies print out.                          | Ensure that the original is face down on the scanner glass or face up in the document feeder.                                                                                              |
|                                                  | If these steps do not correct the problem, contact a service representative.                                                                                                    |
| Image rubs off the copy easily.                  | Replace the paper in the tray with paper from a new package.                                                                                                    |
|                                                  | • In high humidity areas, do not leave paper in the machine for extended periods of time.                                                                                                  |
| Frequent copy paper jams occur.                  | • Fan the paper, then turn it over in the tray. Replace the paper in the tray with a fresh supply. Check/adjust the paper guides, if necessary.                                            |
|                                                  | Ensure that the paper is the proper type and weight.                                                                                                    |
|                                                  | • Check for copy paper or pieces of copy paper remaining in the machine after a paper jam has been cleared.                                                                                |
|                                                  | <ul> <li>Your originals may contain pictures, solids, or heavy lines. For example, your originals may be<br/>forms, newsletters, books, or other documents that use more toner.</li> </ul> |
|                                                  | The scanner lid may be left open while copies are being made.                                                                                                    |
|                                                  | Turn the machine off and back on.                                                                                                    |

ENWW Copying problems 149

## Scanning problems

The following table describes common scanning problems and suggested solutions.

| Condition                  |                                                                                                    | Suggested solutions                                                                                                    |  |  |
|----------------------------|----------------------------------------------------------------------------------------------------|----------------------------------------------------------------------------------------------------|--|--|
| The scanner does not work. |                                                                                                    | <ul> <li>Make sure that you place the original to be scanned face down on the scanner glass, or face up in<br/>the document feeder.</li> </ul>                                                                              |  |  |
|                            |                                                                                                    | • There may not be enough available memory to hold the document you want to scan. Try the Prescan function to see if that works. Try lowering the scan resolution rate.                                                     |  |  |
|                            |                                                                                                    | Check that the machine printer cable is connected properly.                                                                                                    |  |  |
|                            |                                                                                                    | • Make sure that the machine printer cable is not defective. Switch the printer cable with a known good cable. If necessary, replace the printer cable.                                                                     |  |  |
|                            |                                                                                                    | <ul> <li>Check that the scanner is configured correctly. Check scan setting in the application you want to use<br/>to make certain that the scanner job is being sent to the correct port (for example, USB001).</li> </ul> |  |  |
| The                        | unit scans very slowly.                                                                                                    | <ul> <li>Check if the machine is printing received data. If so, scan the document after the received data has<br/>been printed.</li> </ul>                                                                                  |  |  |
|                            |                                                                                                    | Graphics are scanned more slowly than text.                                                                                                    |  |  |
|                            | ssage appears on your                                                                                                    | There may be a copying or printing job in progress. Try your job again when that job is finished.                                                                                                    |  |  |
| COII                       | omputer screen:  Device can't be set to the H/W mode you want.                                                                                       | The selected port is currently being used. Restart your computer and try again.                                                                                                    |  |  |
| •                          |                                                                                                    | The machine printer cable may be improperly connected or the power may be off.                                                                                                    |  |  |
| •                          | Port is being used by another program.  Port is disabled.  Scanner is busy receiving or printing data. When the current job is completed, try again. | The scanner driver is not installed or the operating environment is not set up properly.                                                                                                    |  |  |
|                            |                                                                                                    | • Ensure that the machine is properly connected and the power is on, then restart your computer.                                                                                                    |  |  |
| •                          |                                                                                                    | The USB cable may be improperly connected or the power may be off.                                                                                                    |  |  |
| •                          |                                                                                                    |                                                                                                    |  |  |
| •                          | Invalid handle.                                                                                                    |                                                                                                    |  |  |
|                            | Scanning has failed.                                                                                                    |                                                                                                    |  |  |

### Operating system problems

| Condition                                                                                                | Suggested solutions                                                                                                    |
|----------------------------------------------------------------------------------------------------|----------------------------------------------------------------------------------------------------|
| "File in Use" message appears during installation.                                                       | Exit all software applications. Remove all software from the startup group, then restart Windows. Reinstall the printer driver.                                                                                                    |
| "General Protection Fault",<br>"Exception OE", "Spool<br>32", or "Illegal Operation"<br>messages appear. | Close all other applications, reboot Windows and try printing again.                                                                                                    |
| "Fail To Print", "A printer<br>timeout error occurred"<br>message appear.                                | These messages may appear during printing. Just keep waiting until the machine finishes printing. If the message appears in ready mode or after printing has completed, check the connection and/or whether an error has occurred. |
| Machine information is                                                                                   | Check the <b>Printer properties</b> . Click the <b>Ports</b> tab.                                                                                                    |
| not displayed when you click the device in the                                                           | (Control Panel > Devices and Printers > Right-click on your printer icon and select Printer properties)                                                                                                    |
| Devices and Printers.                                                                                    | If the port is set to File or LPT, uncheck them and select TCP/IP, USB, or WSD.                                                                                                    |

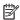

NOTE: Refer to the Microsoft Windows User's Guide that came with your computer for further information on Windows error messages.